# BMW Aftersales.Expert Mode Programming

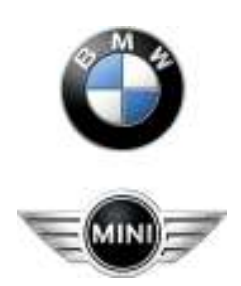

# BMW Aftersales.Expert Mode Programming

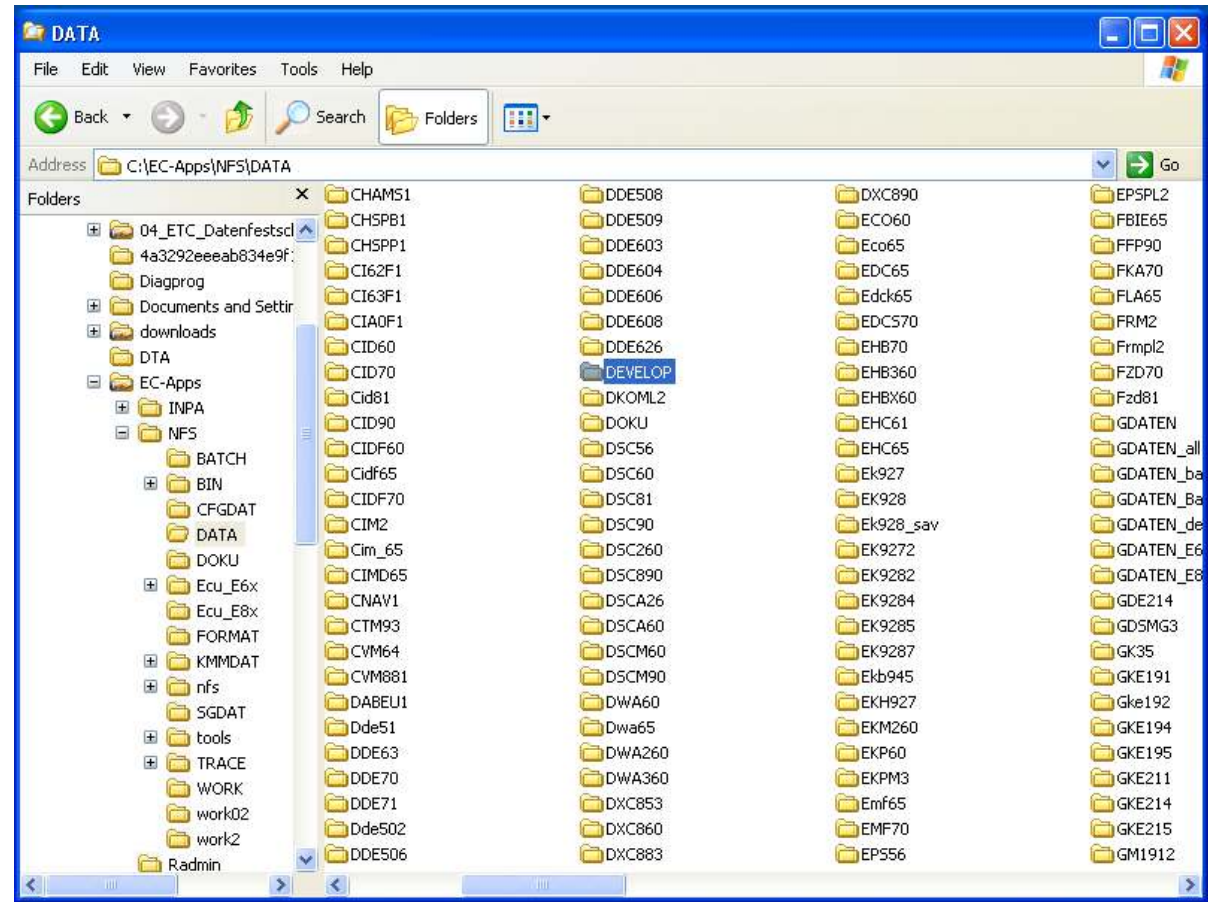

Delete all files in the Develop folder.

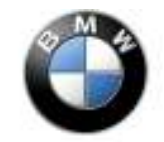

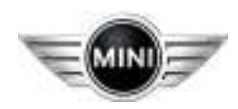

# BMW Aftersales.Expert Mode Programming

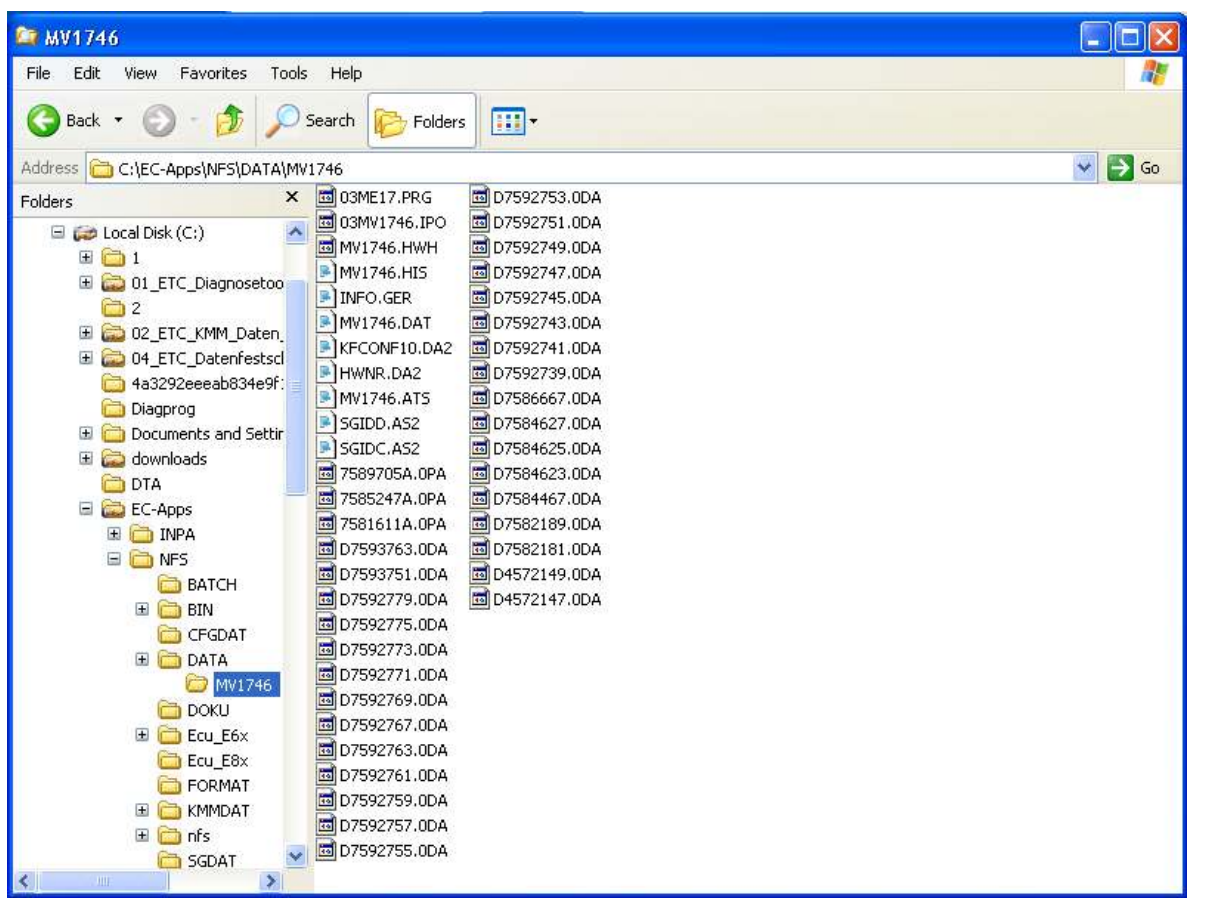

Select the program data folder in this case MV1746

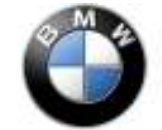

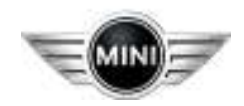

# BMW Aftersales.Expert Mode Programming

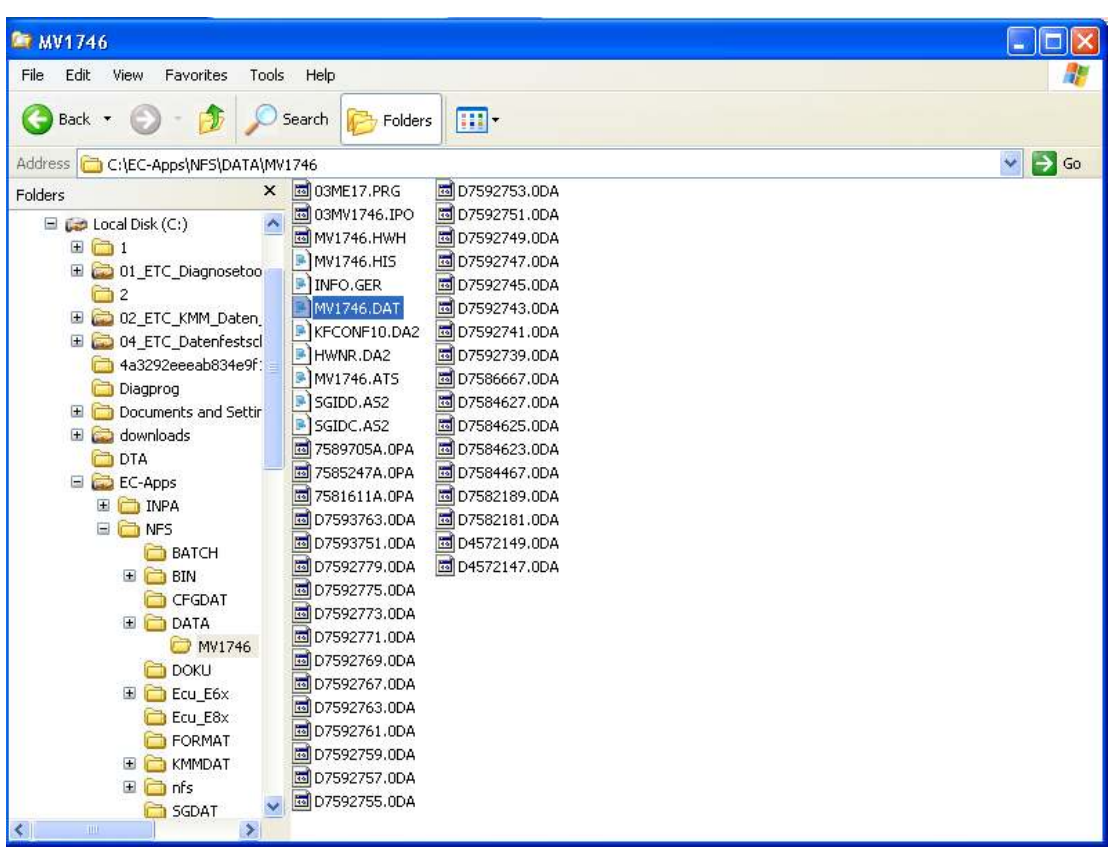

Select the MV1746.DAT file open with Notepad

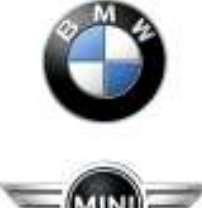

# BMW Aftersales.Expert Mode Programming

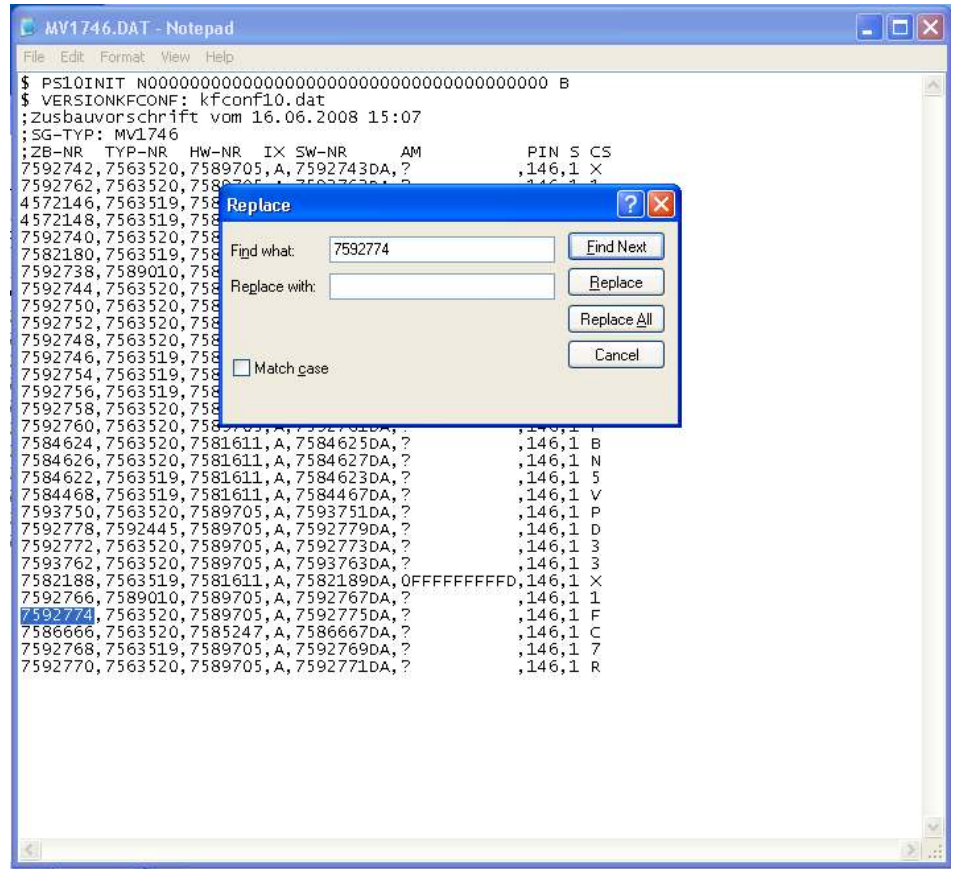

Press Ctrl + H and search the program number. The program number here is 7592774.

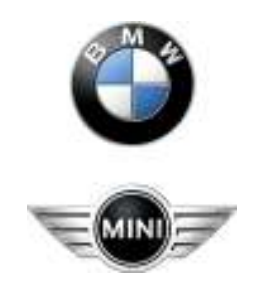

# BMW Aftersales.Expert Mode Programming

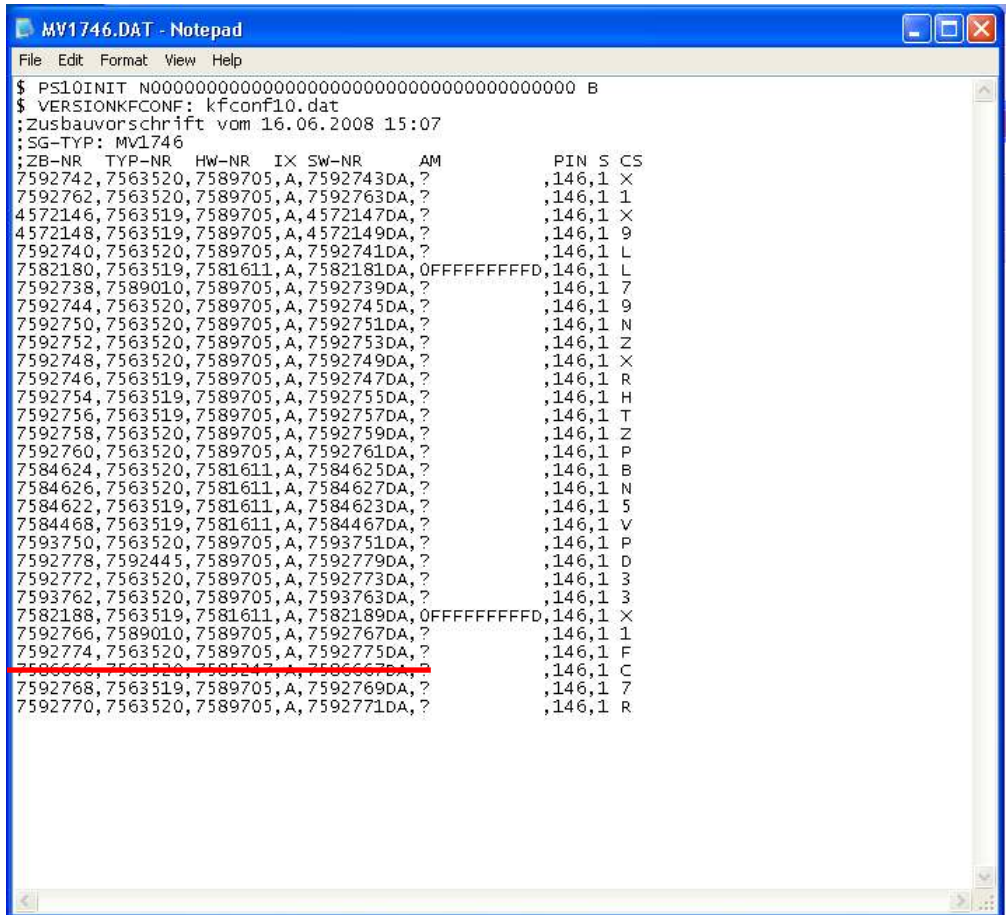

You will then find a line of numbers.

1<sup>st</sup> Program Number

2<sup>nd</sup> Hardware Number

3<sup>rd</sup> 0pa Number

4<sup>th</sup> 0da Number

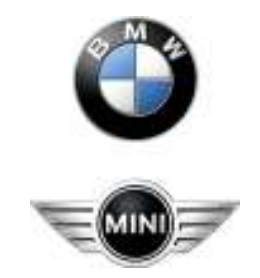

# BMW Aftersales.Expert Mode Programming

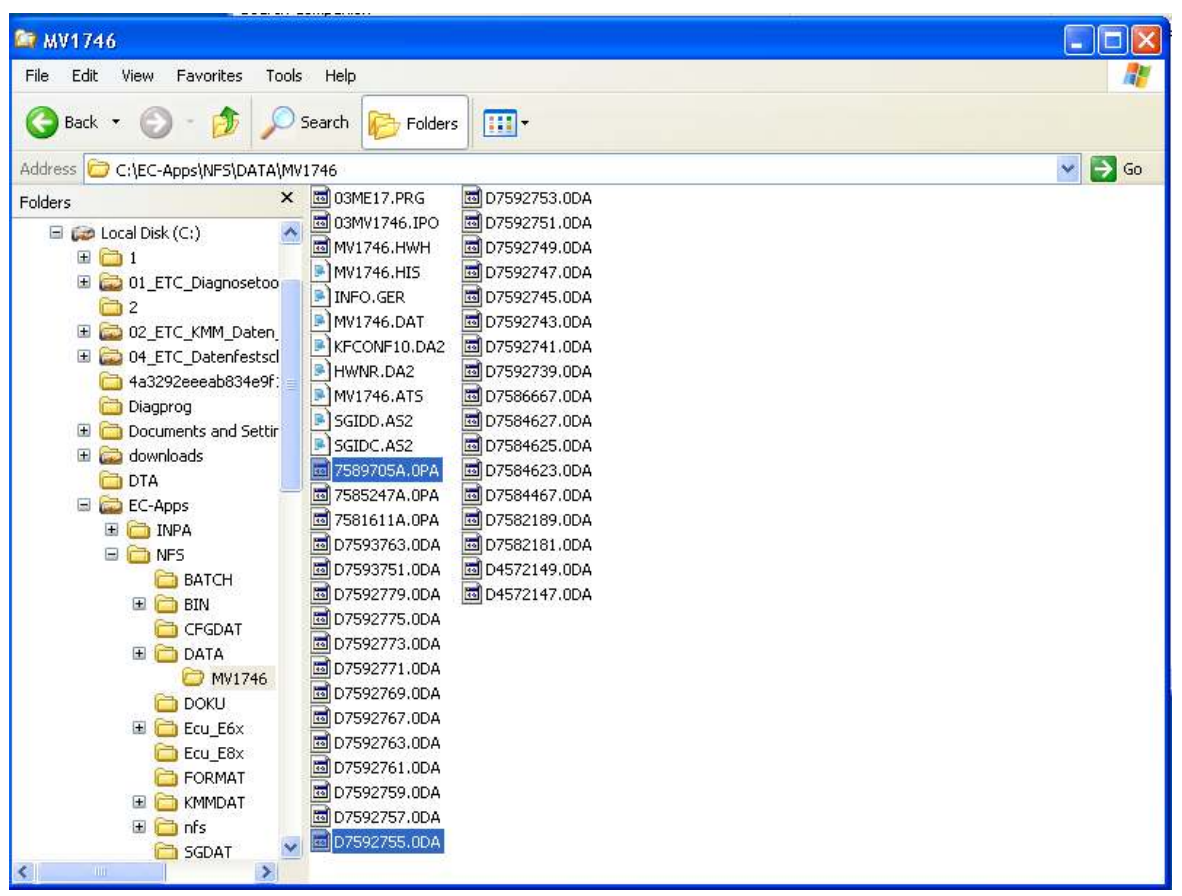

Copy the 2 files over to Develop folder. \*.0pa and \*.0da file

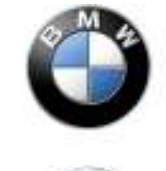

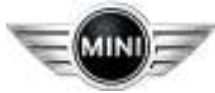

# BMW Aftersales.Expert Mode Programming

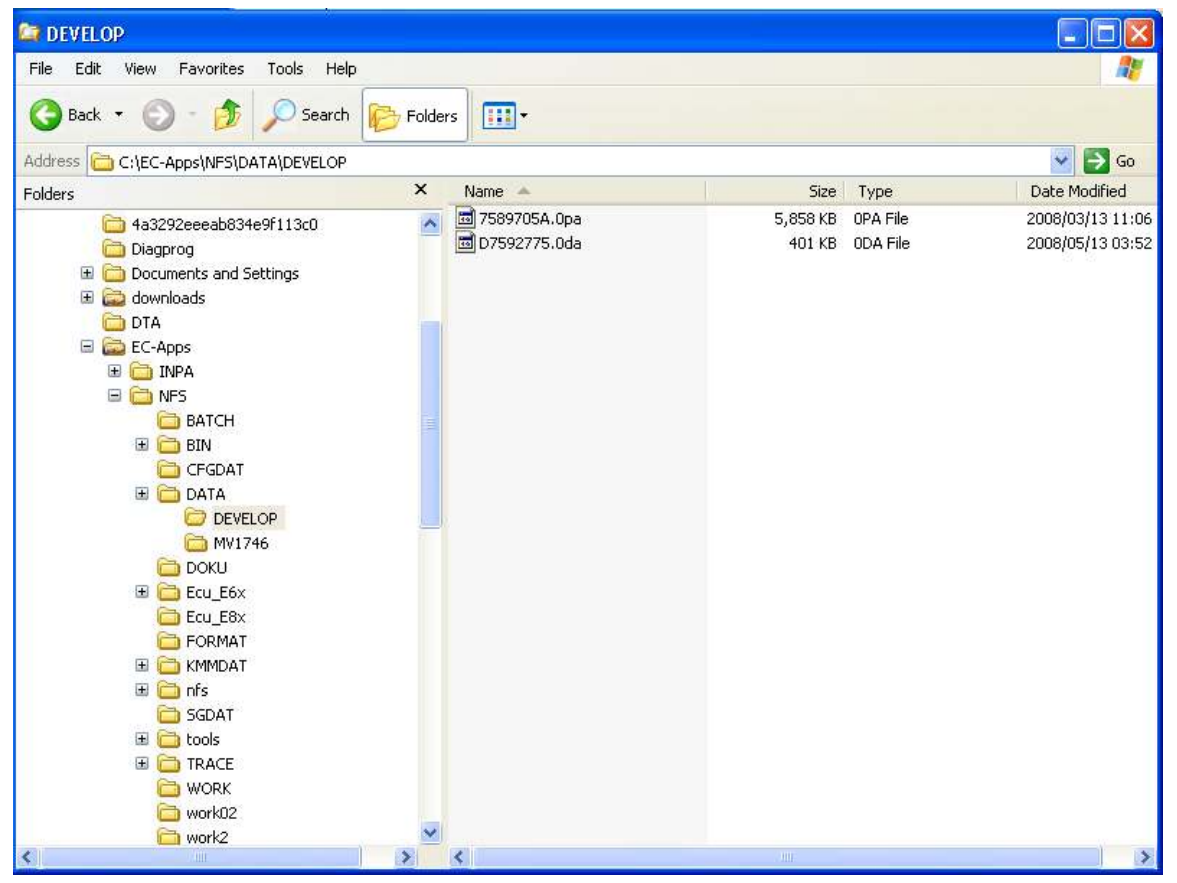

Copy the 2 files over to Develop folder. \*.0pa and \*.0da file

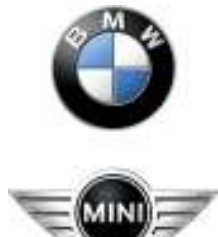

# BMW Aftersales.Expert Mode Programming

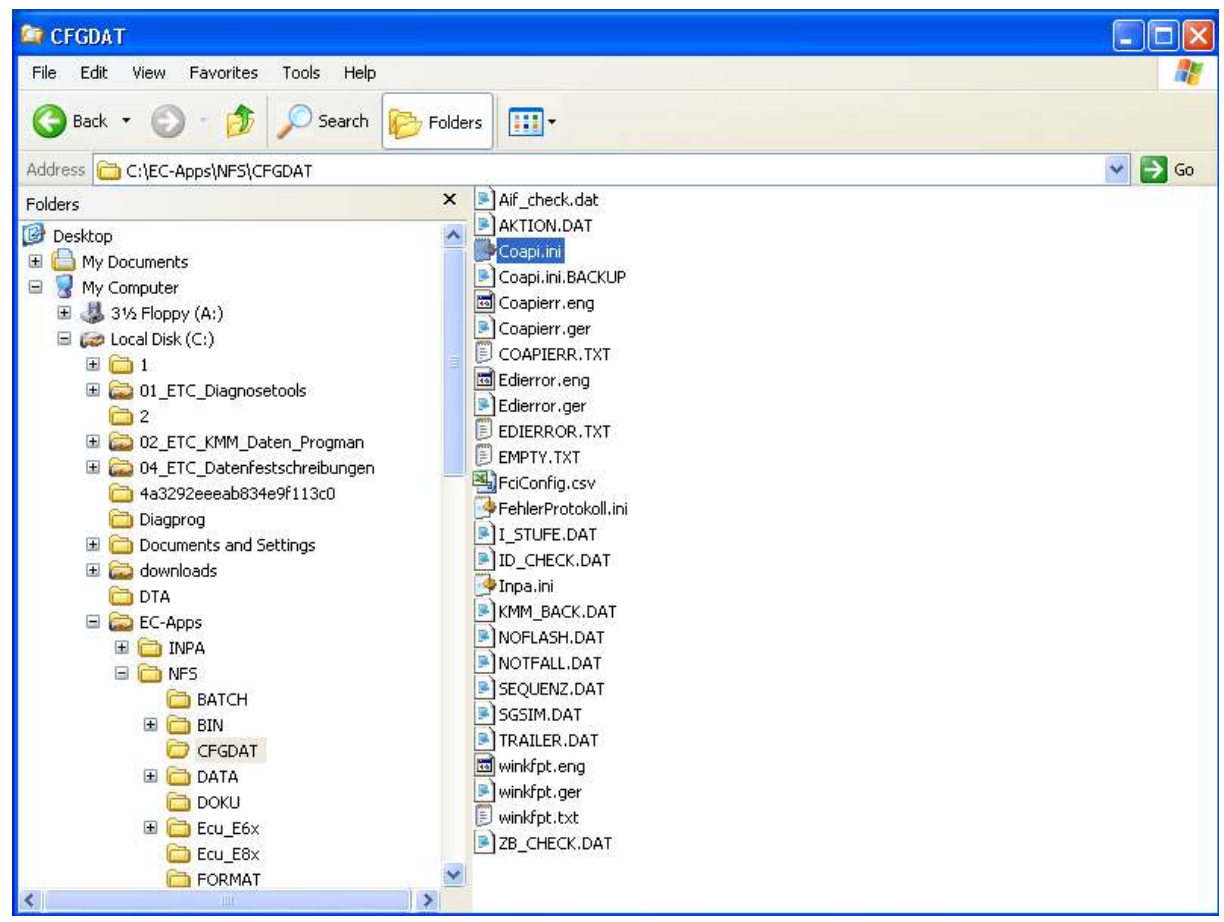

Select the Coapi.ini file

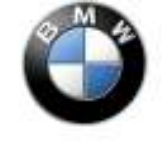

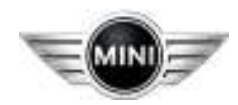

# BMW Aftersales.Expert Mode Programming

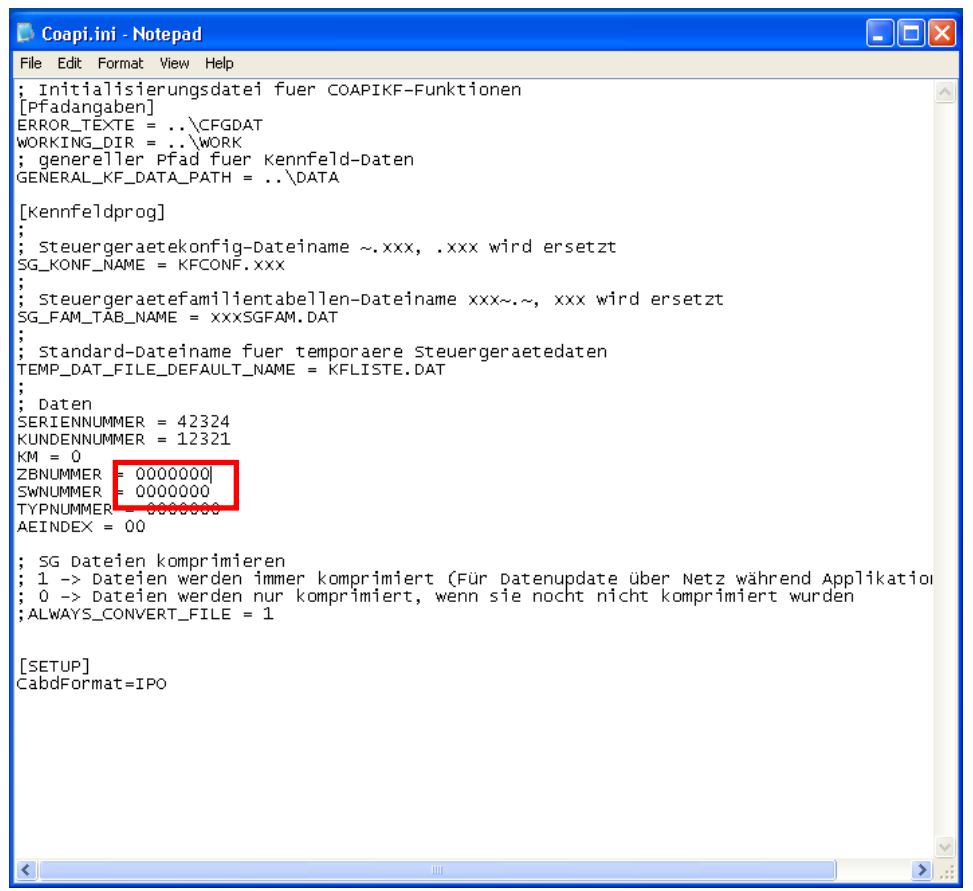

The ZBNUMBER and SWNUMBER must be changed to the program number.

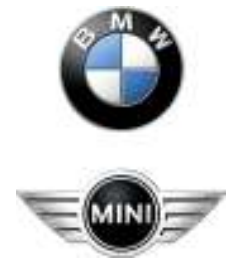

# BMW Aftersales.Expert Mode Programming

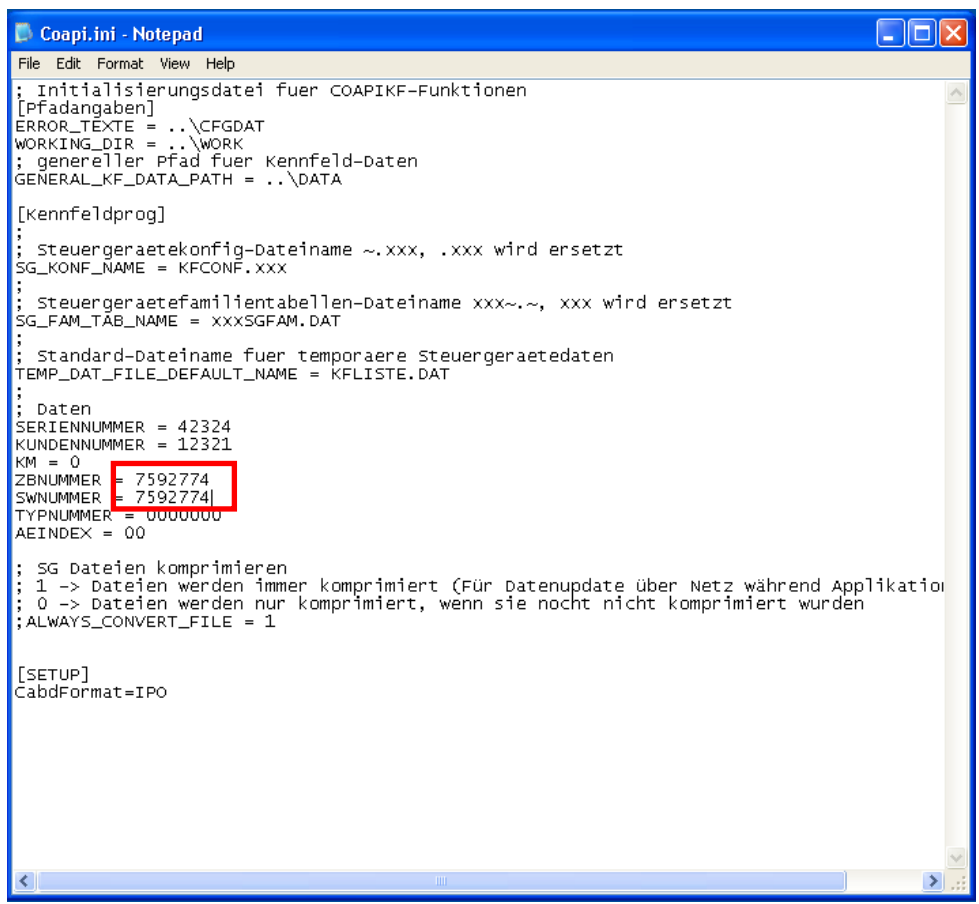

The ZBNUMBER and SWNUMBER must be changed to the program number the save the file.

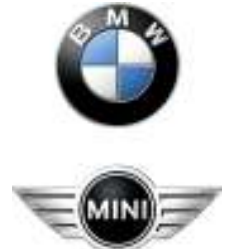

# BMW Aftersales.Expert Mode Programming

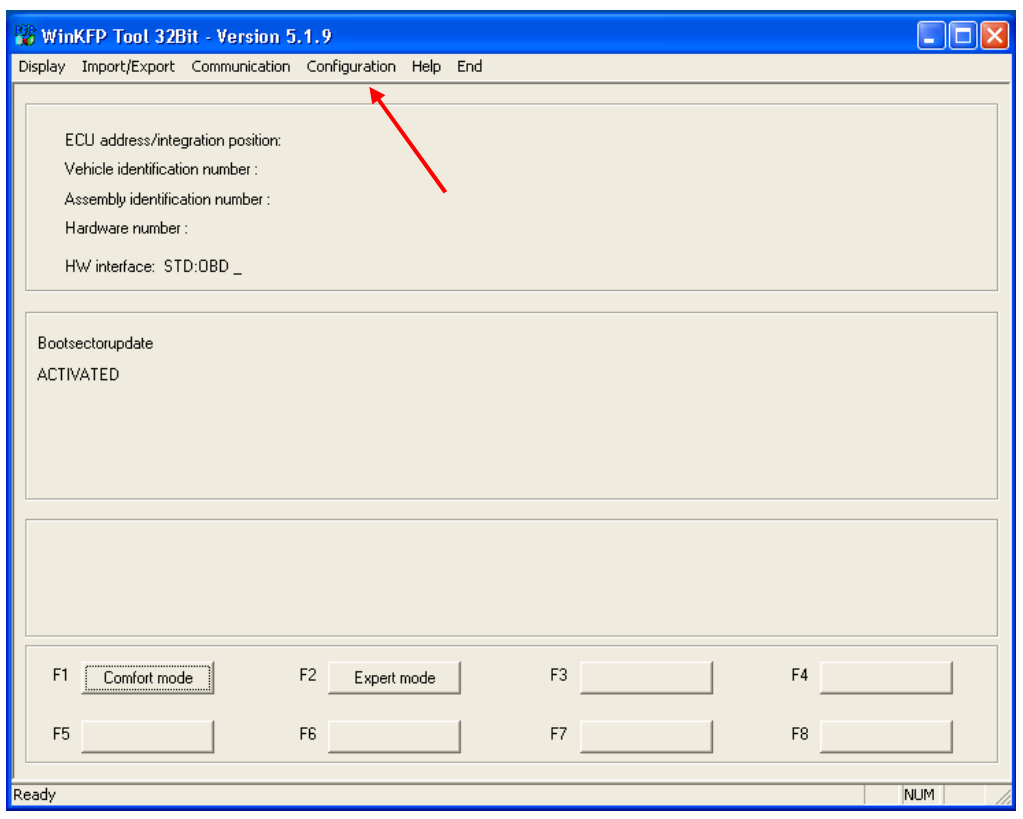

Select WinKfp and check the configuration.

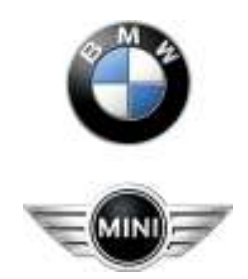

# BMW Aftersales.Expert Mode Programming

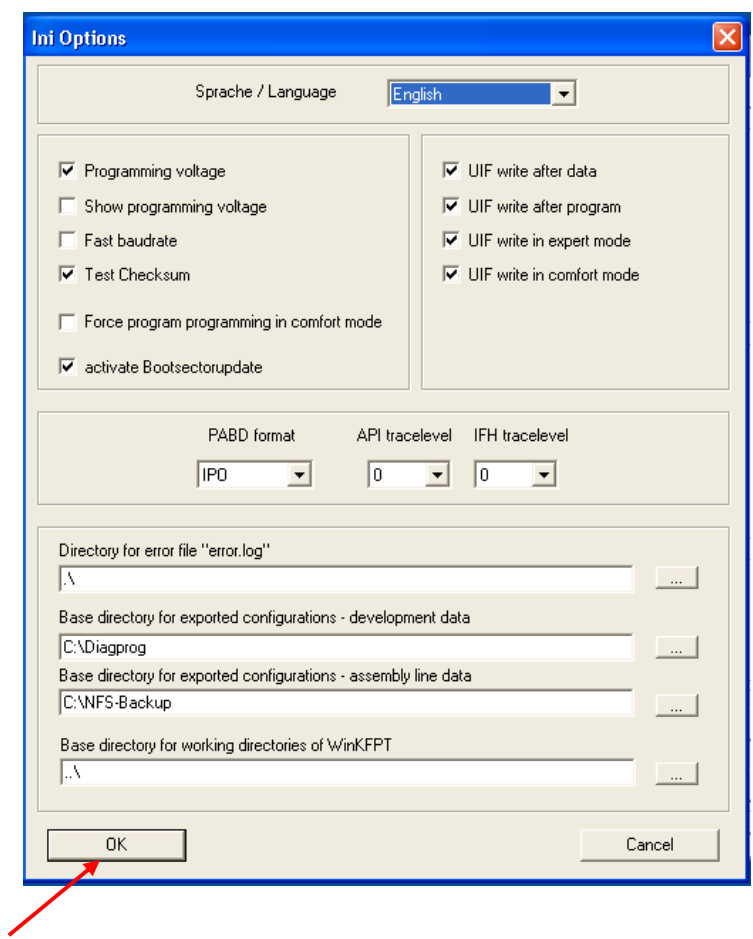

Change configuration to be exactly the same as the example. Select OK when completed

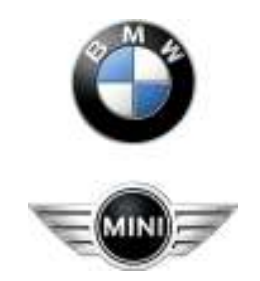

# BMW Aftersales.Expert Mode Programming

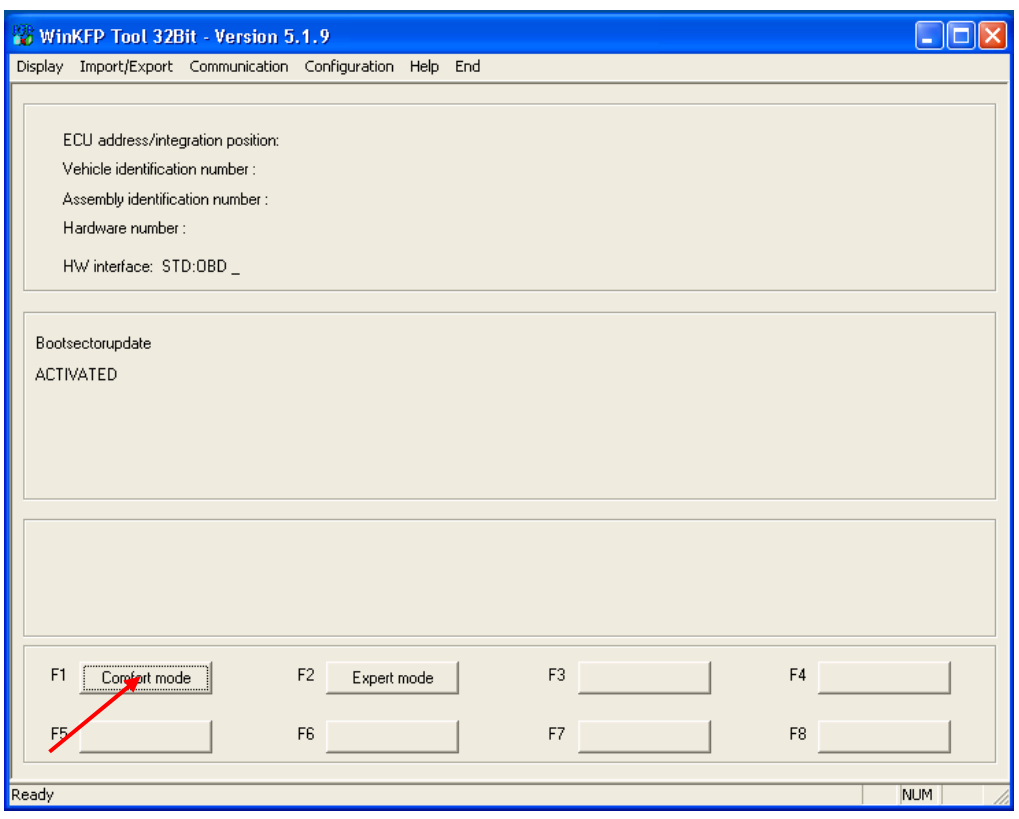

Select Comfort Mode

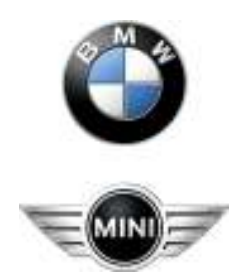

# BMW Aftersales.Expert Mode Programming

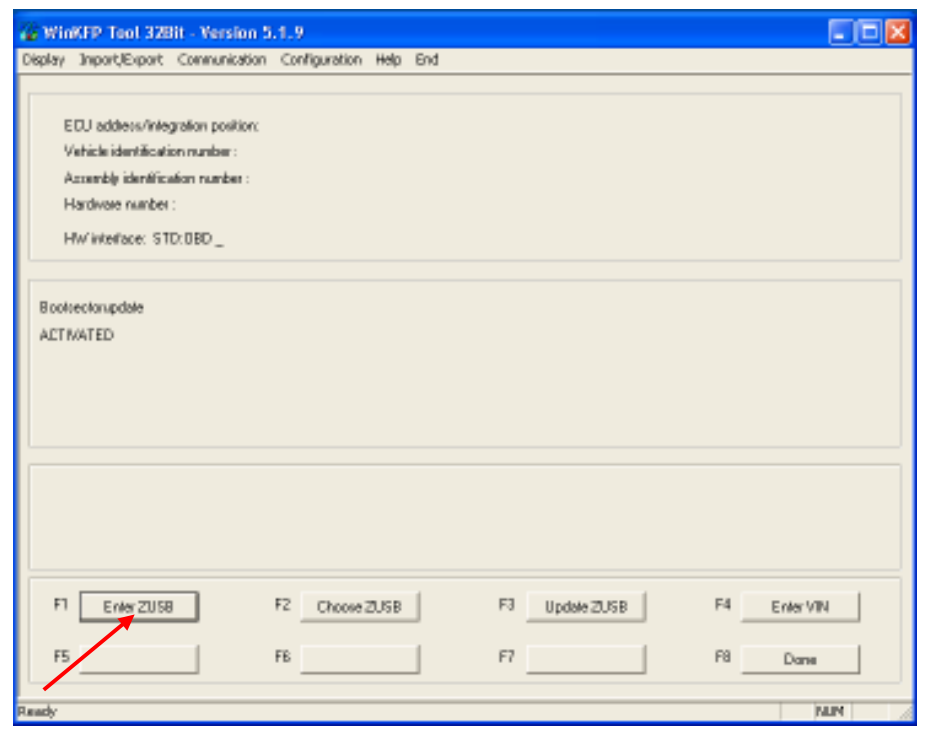

Select Enter ZUSB

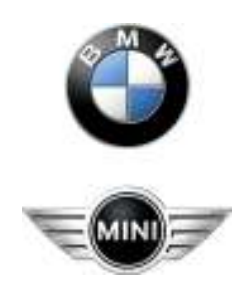

# BMW Aftersales.Expert Mode Programming

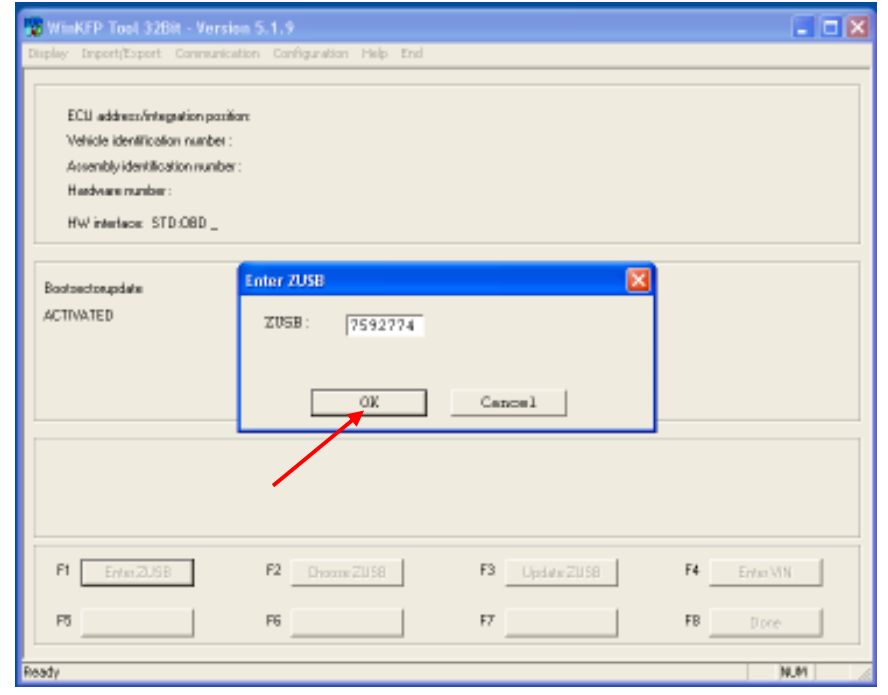

Select OK after entering program number.

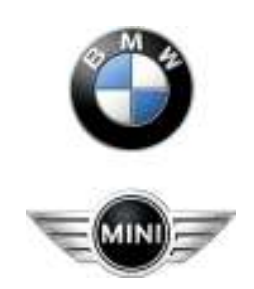

# BMW Aftersales.Expert Mode Programming

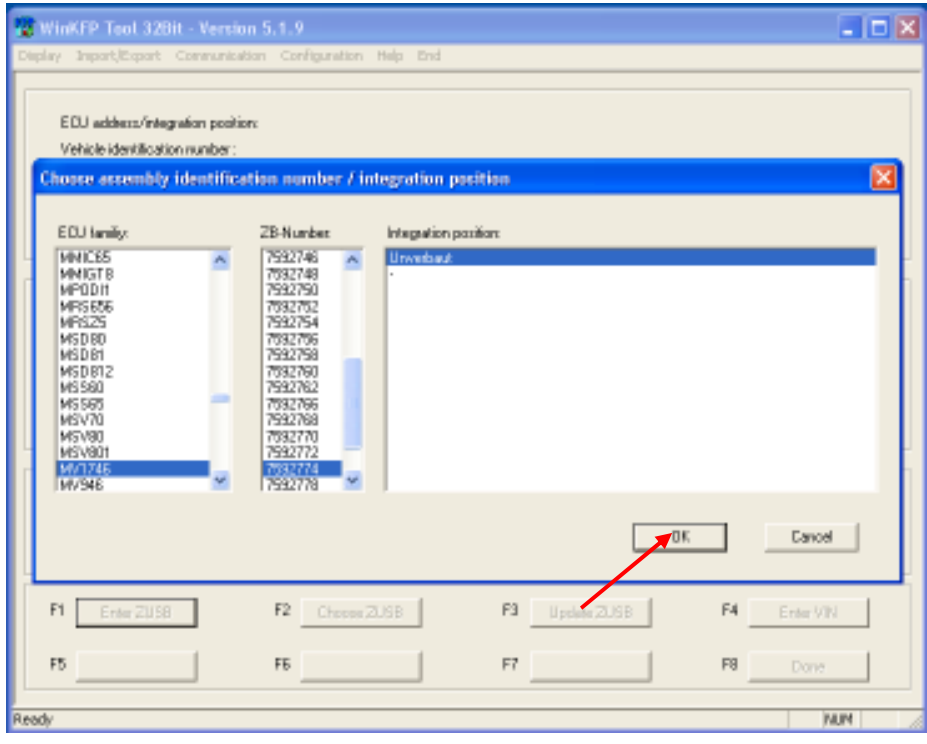

Select OK

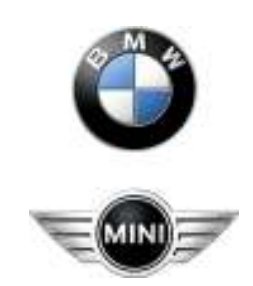

# BMW Aftersales.Expert Mode Programming

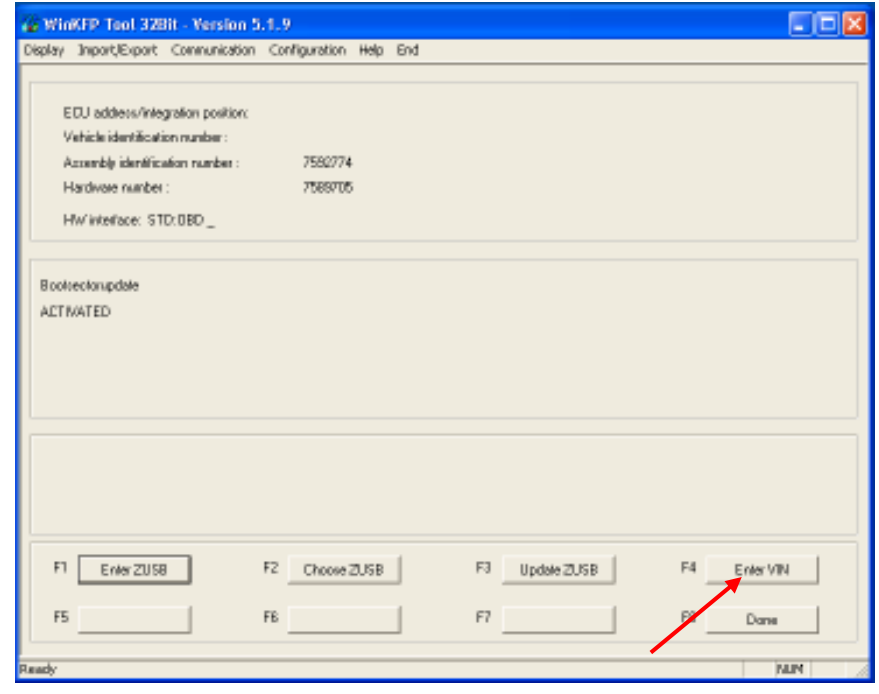

Select Enter Vin

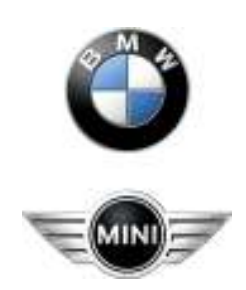

# BMW Aftersales.Expert Mode Programming

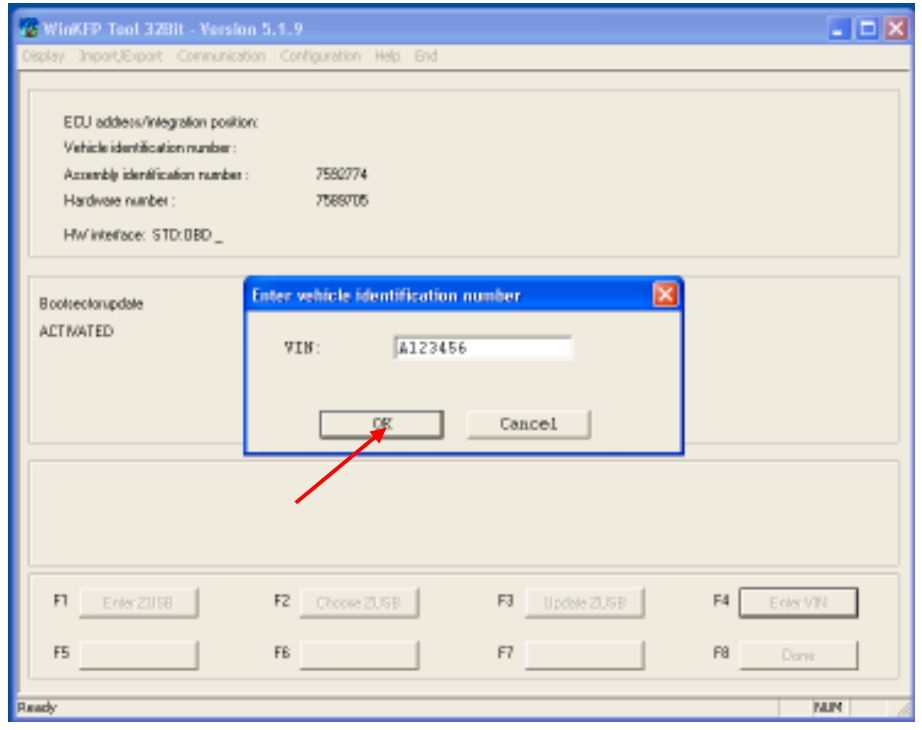

Select OK after entering the VIN.

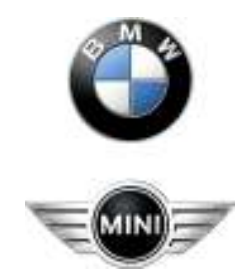

# BMW Aftersales.Expert Mode Programming

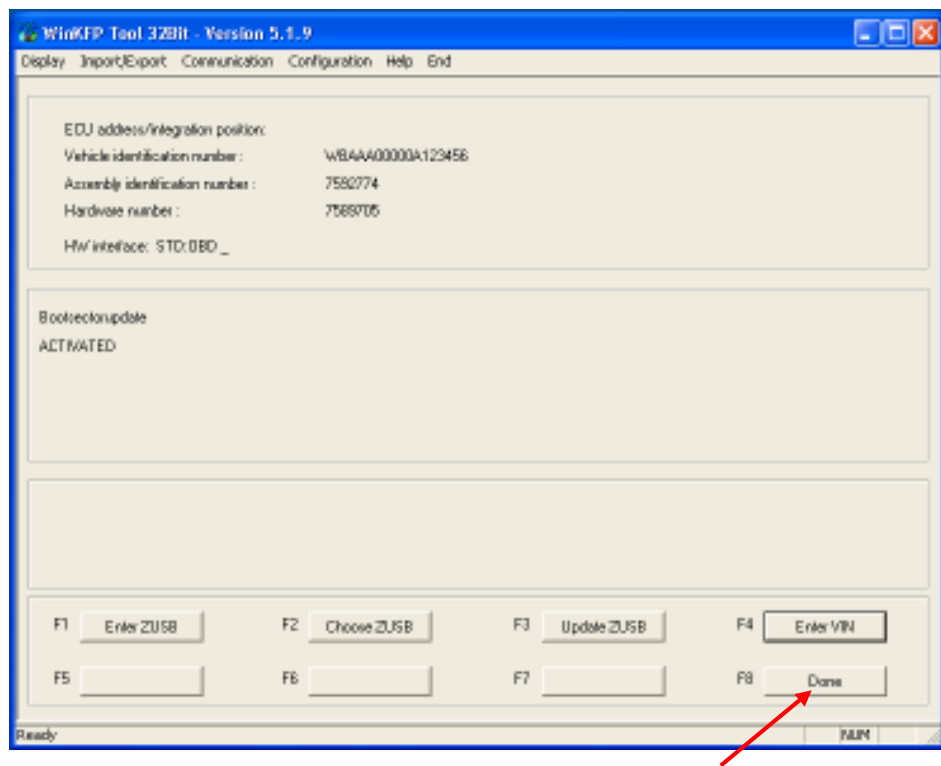

Select Done

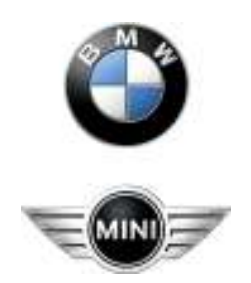

# BMW Aftersales.Expert Mode Programming

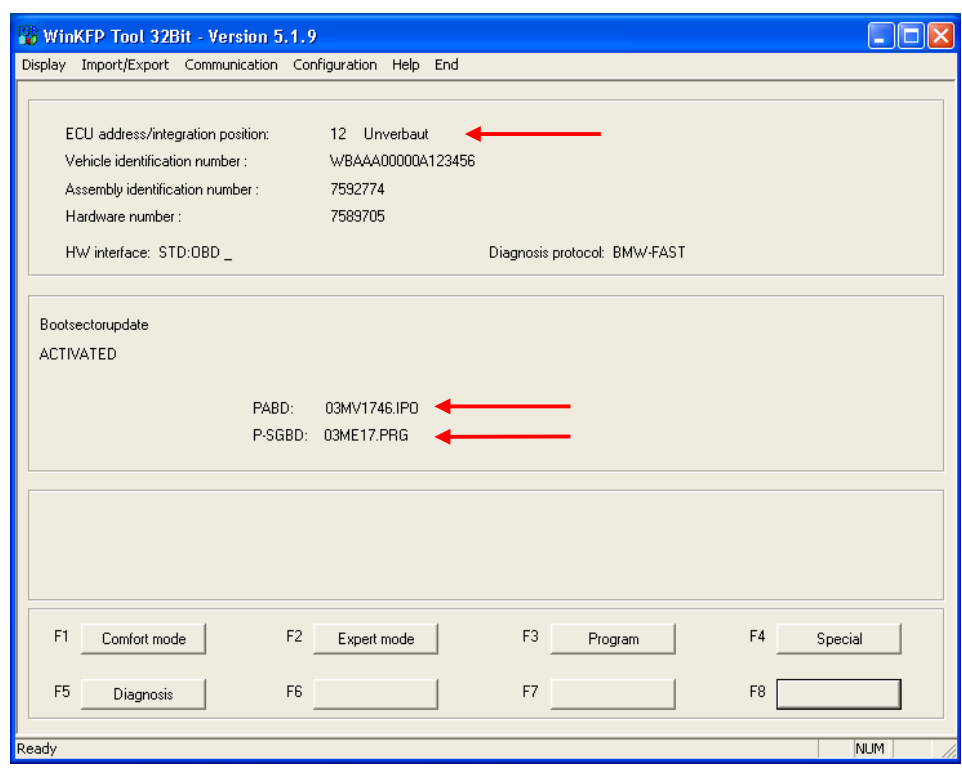

The ECU address, PABD and P-SGBD will appear. Exit program and restart program.

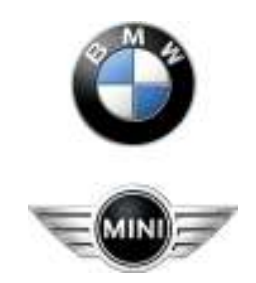

# BMW Aftersales.Expert Mode Programming

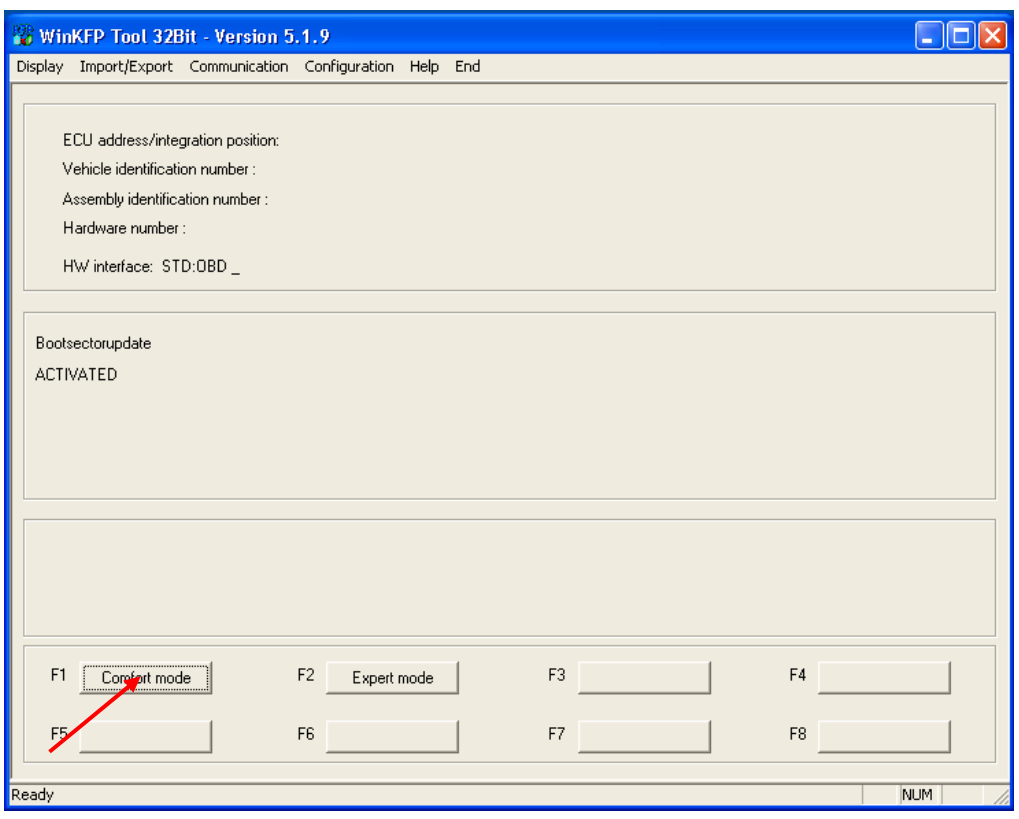

Select Comfort Mode

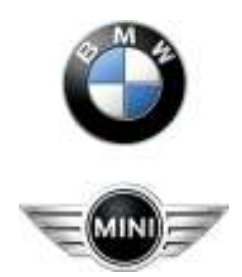

# BMW Aftersales.Expert Mode Programming

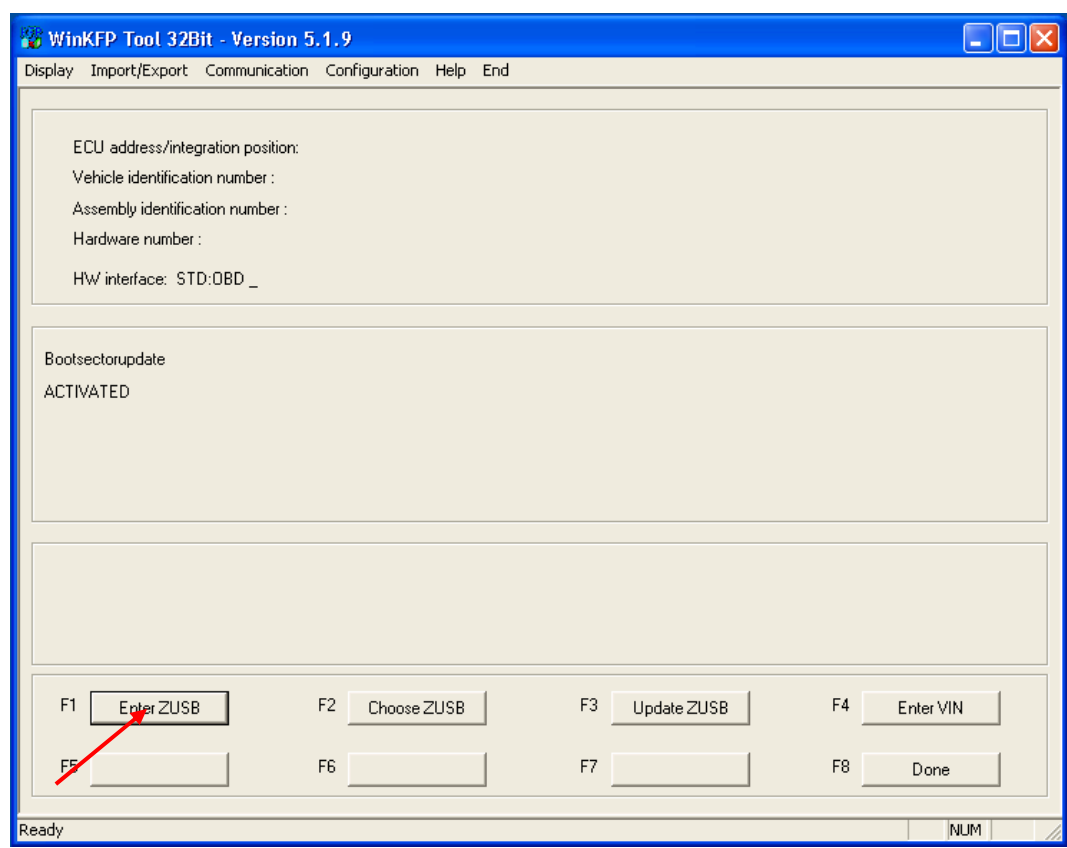

Select Enter ZUSB.

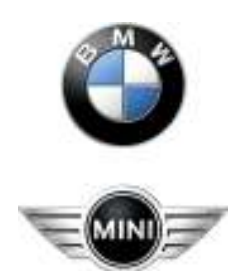

# BMW Aftersales.Expert Mode Programming

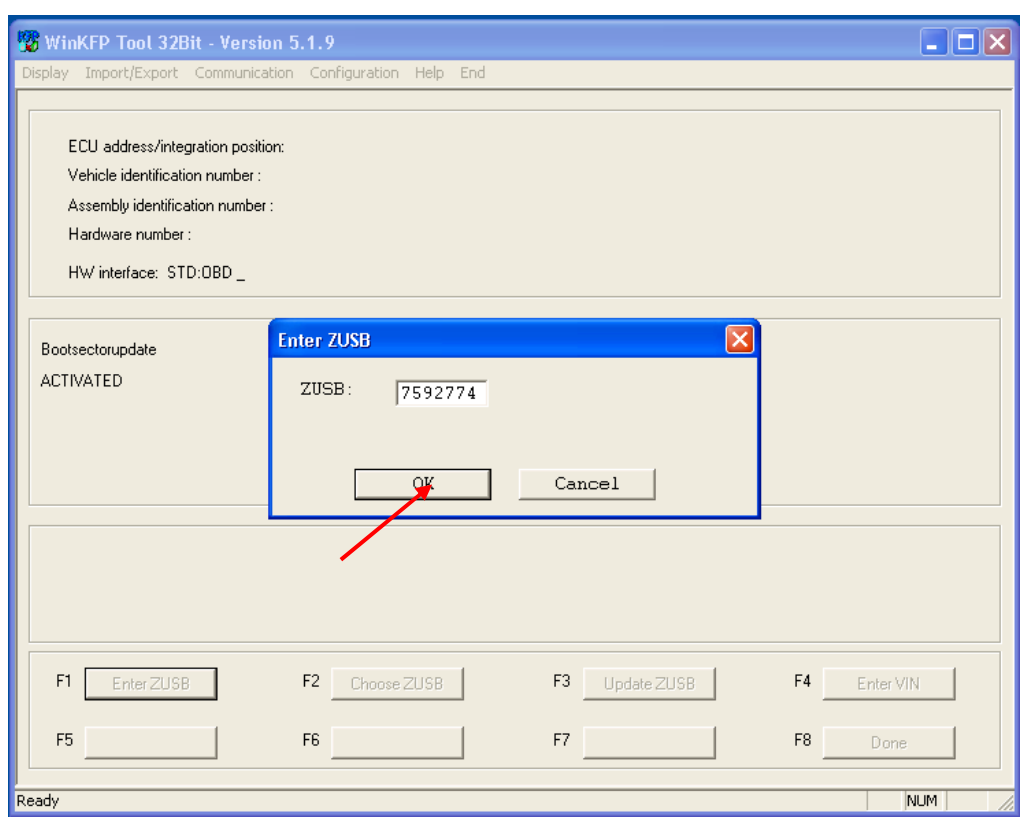

Select OK after entering program number.

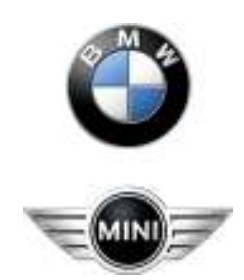

# BMW Aftersales.Expert Mode Programming

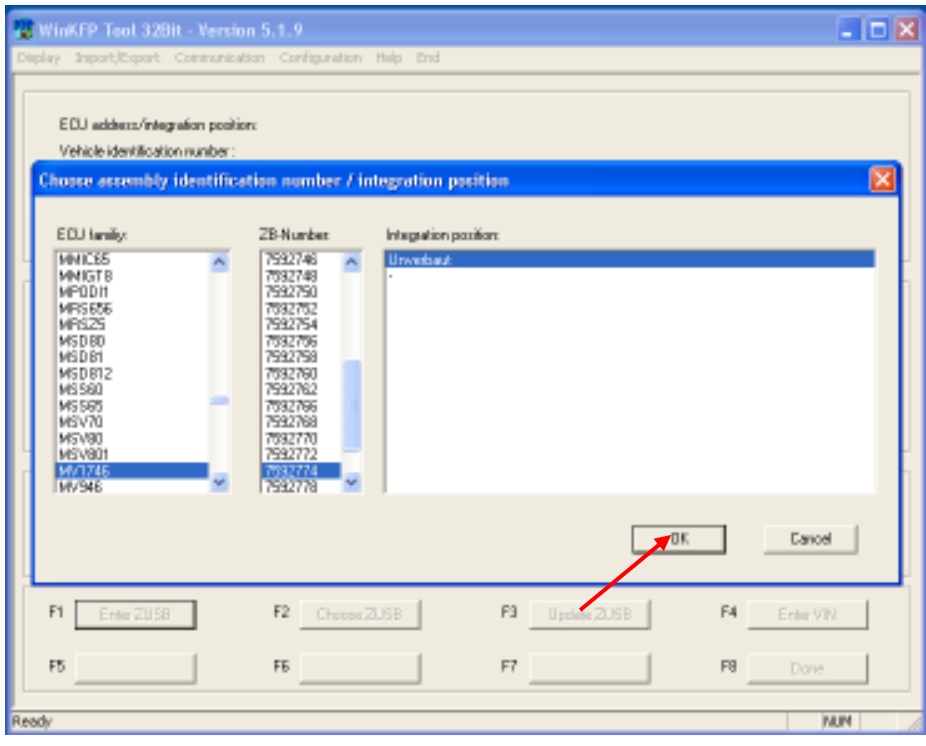

Select OK.

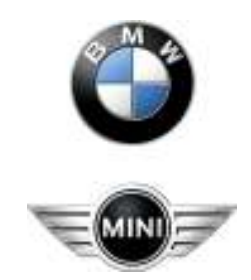

# BMW Aftersales.Expert Mode Programming

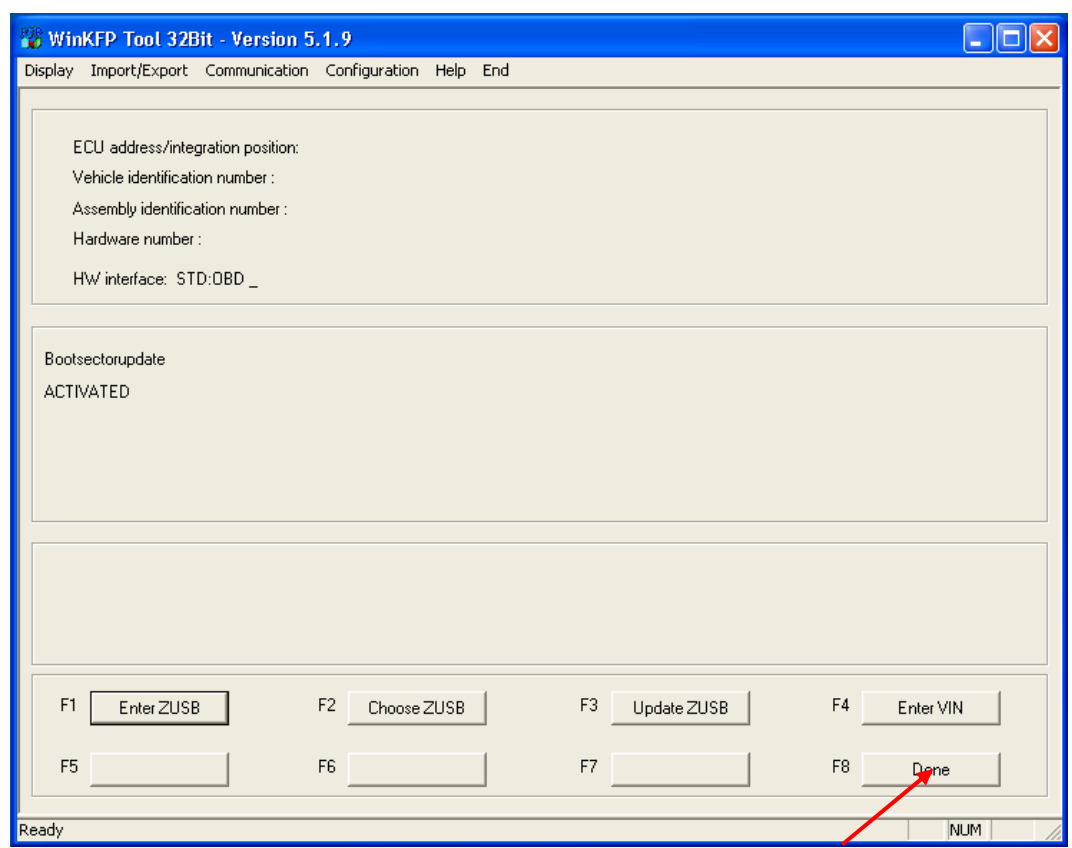

Select Done.

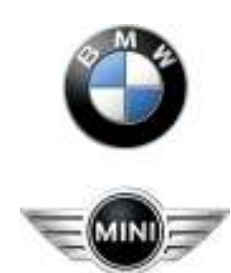

# BMW Aftersales.Expert Mode Programming

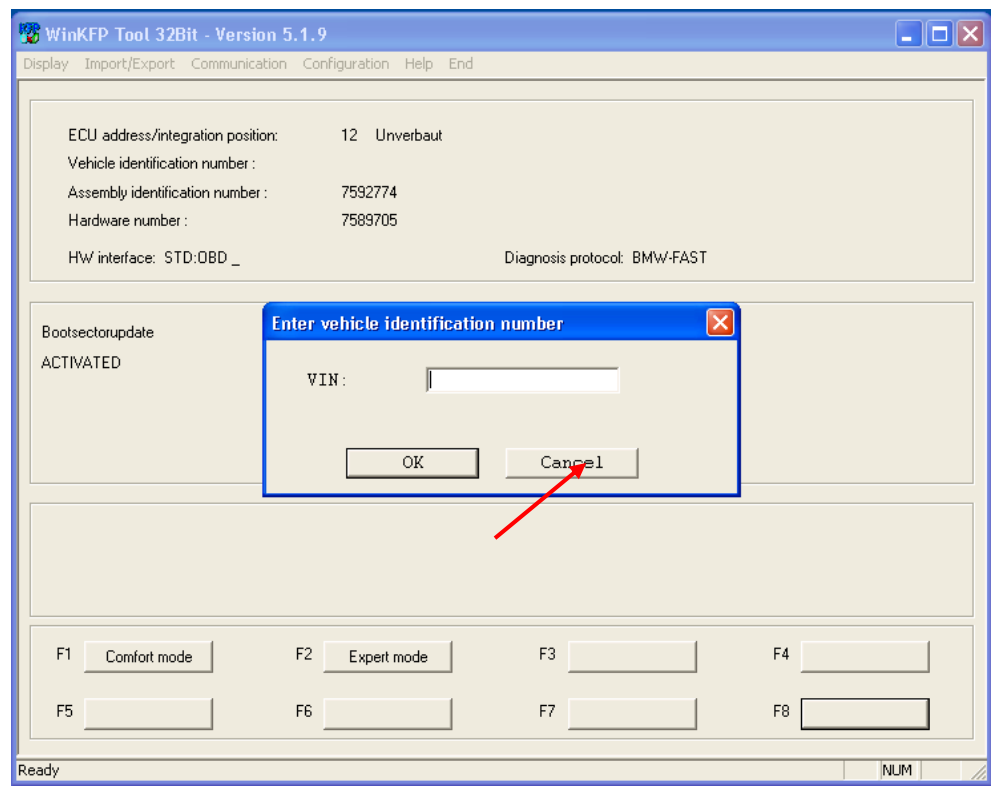

Select Cancel. Do not enter a VIN number.

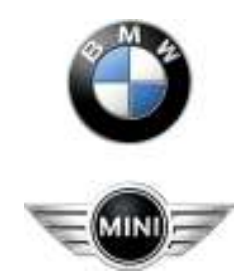

# BMW Aftersales.Expert Mode Programming

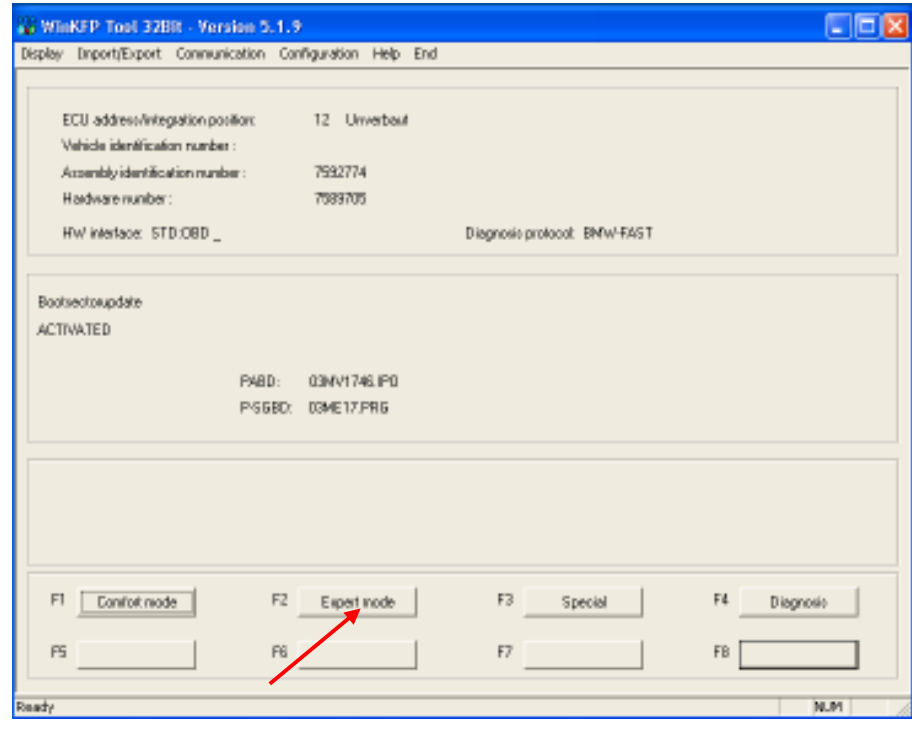

Select Expert Mode.

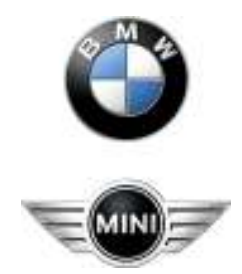

# BMW Aftersales.Expert Mode Programming

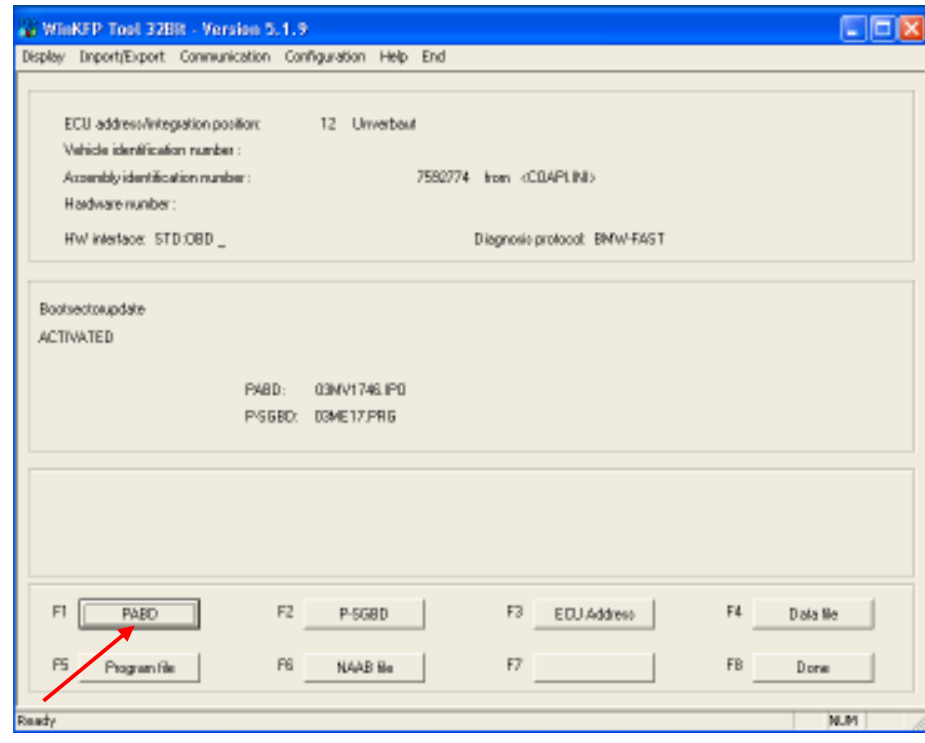

Select PABD

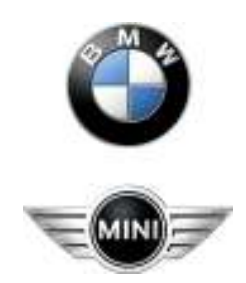

# BMW Aftersales.Expert Mode Programming

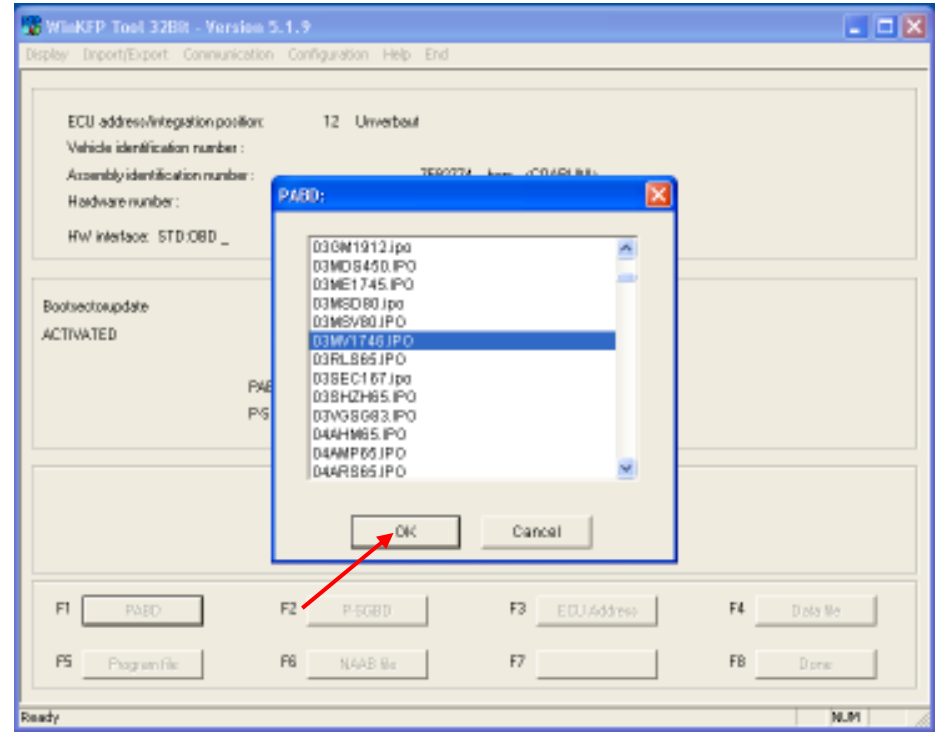

Select number as found before.

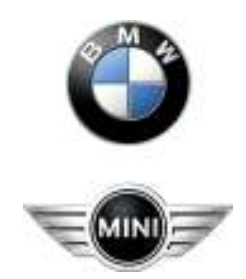

# BMW Aftersales.Expert Mode Programming

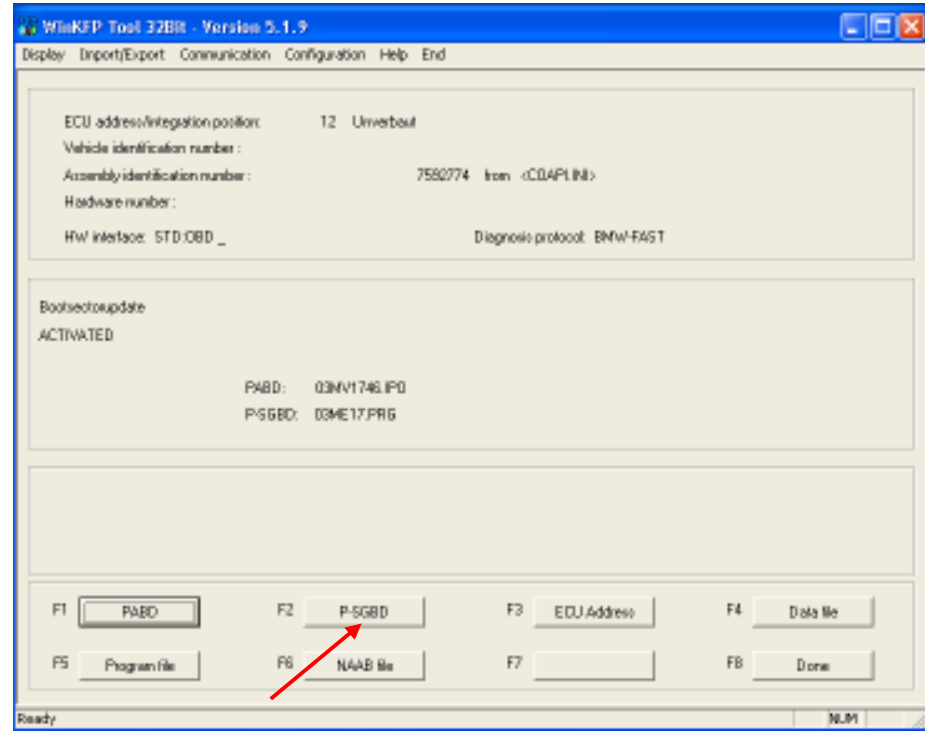

Select P-SGBD

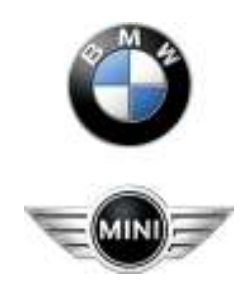

# BMW Aftersales.Expert Mode Programming

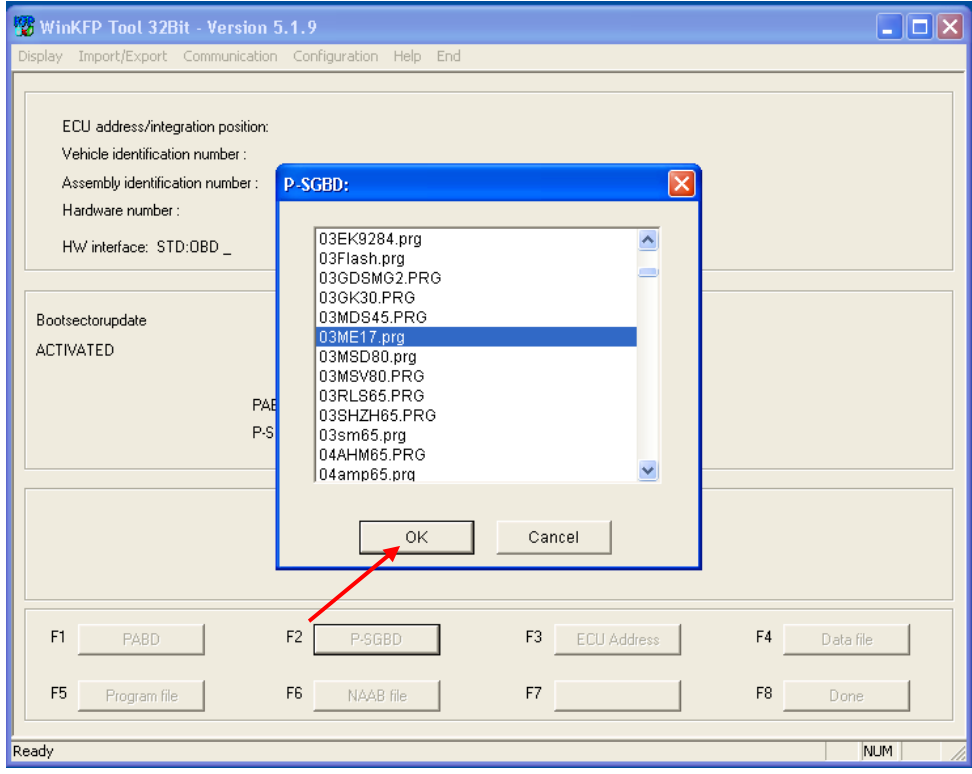

Select number as found before.

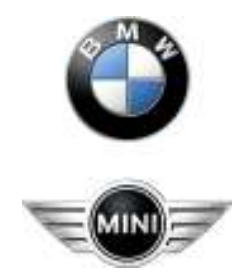

# BMW Aftersales.Expert Mode Programming

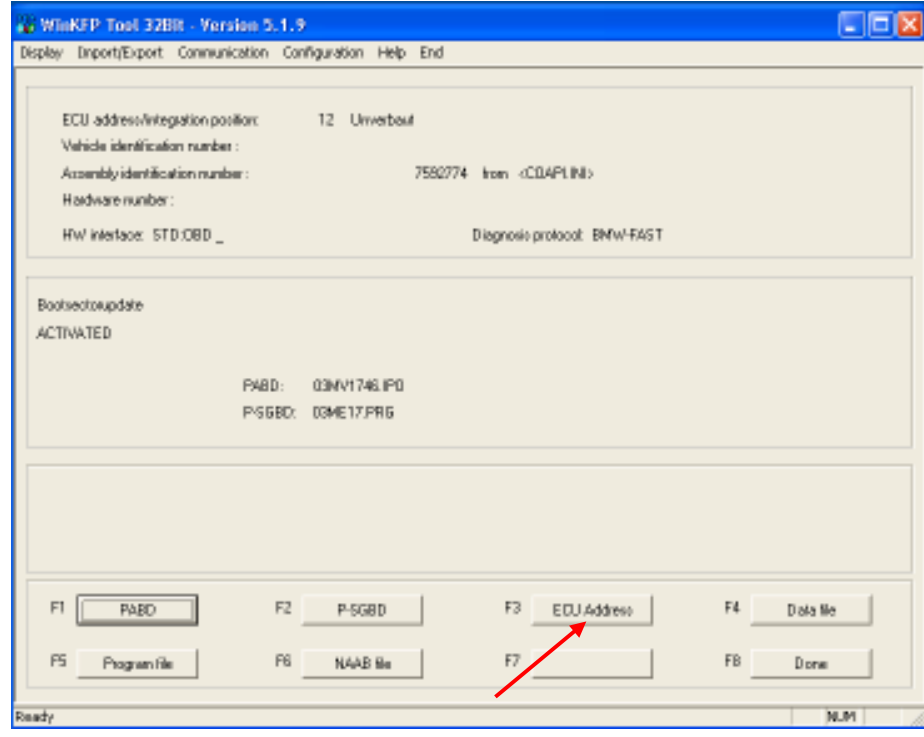

Select ECU Address

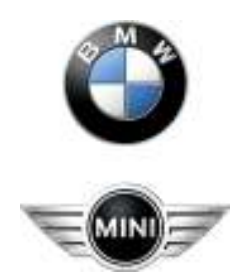

# BMW Aftersales.Expert Mode Programming

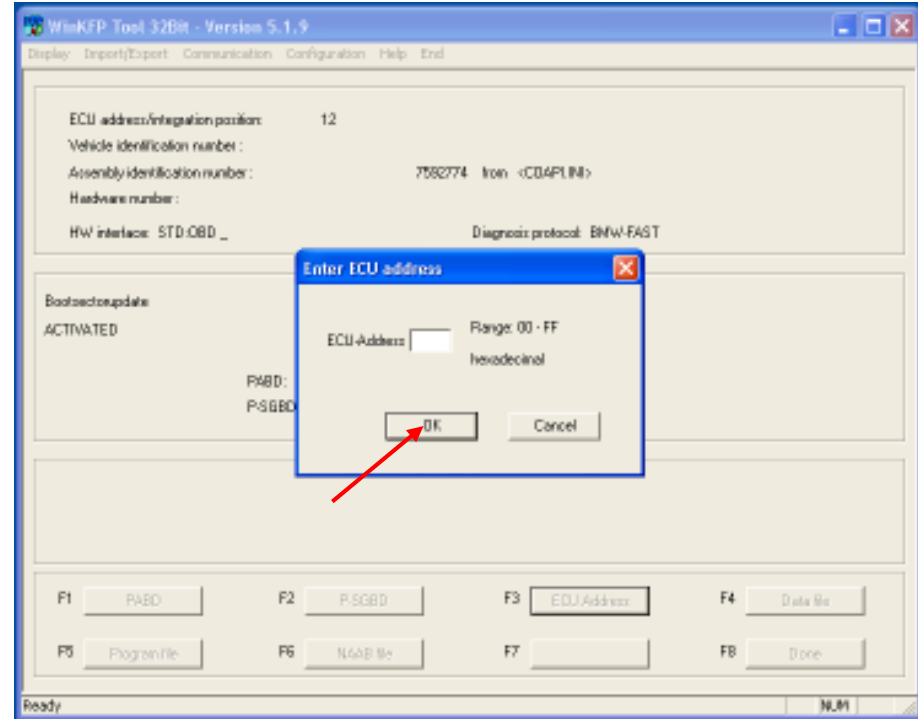

Select number as found before.

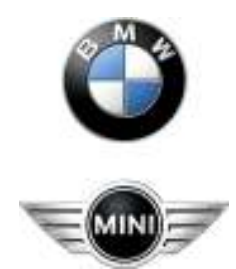

# BMW Aftersales.Expert Mode Programming

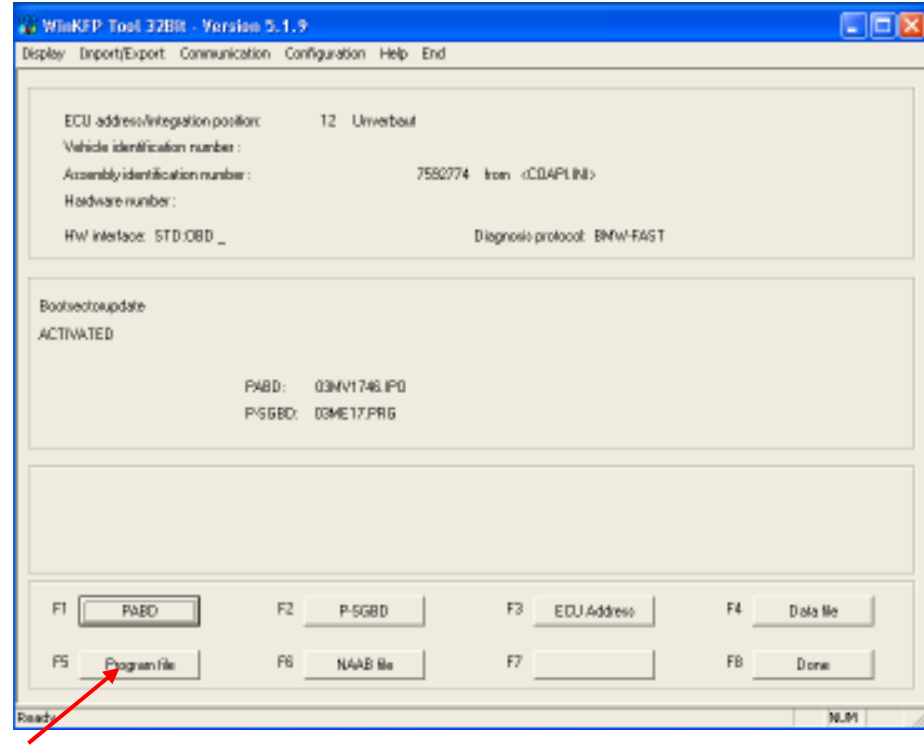

Select Program file

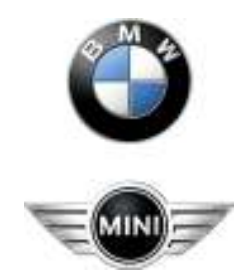

# BMW Aftersales.Expert Mode Programming

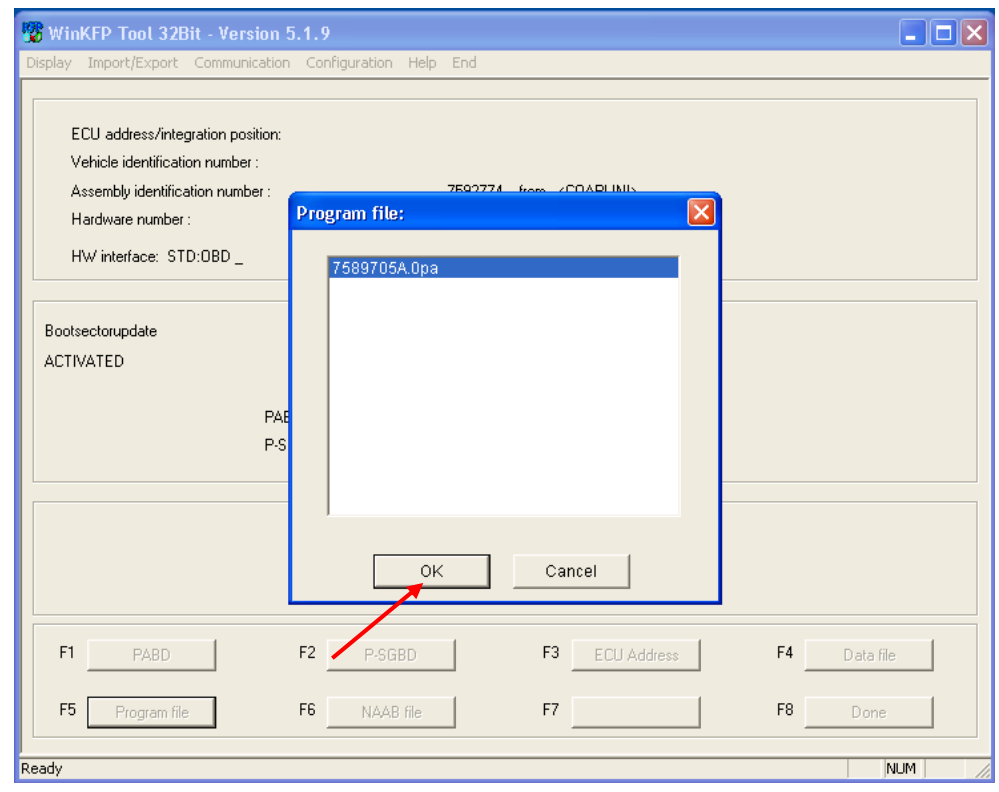

Select OK

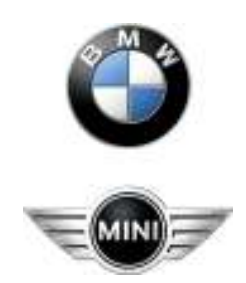

# BMW Aftersales.Expert Mode Programming

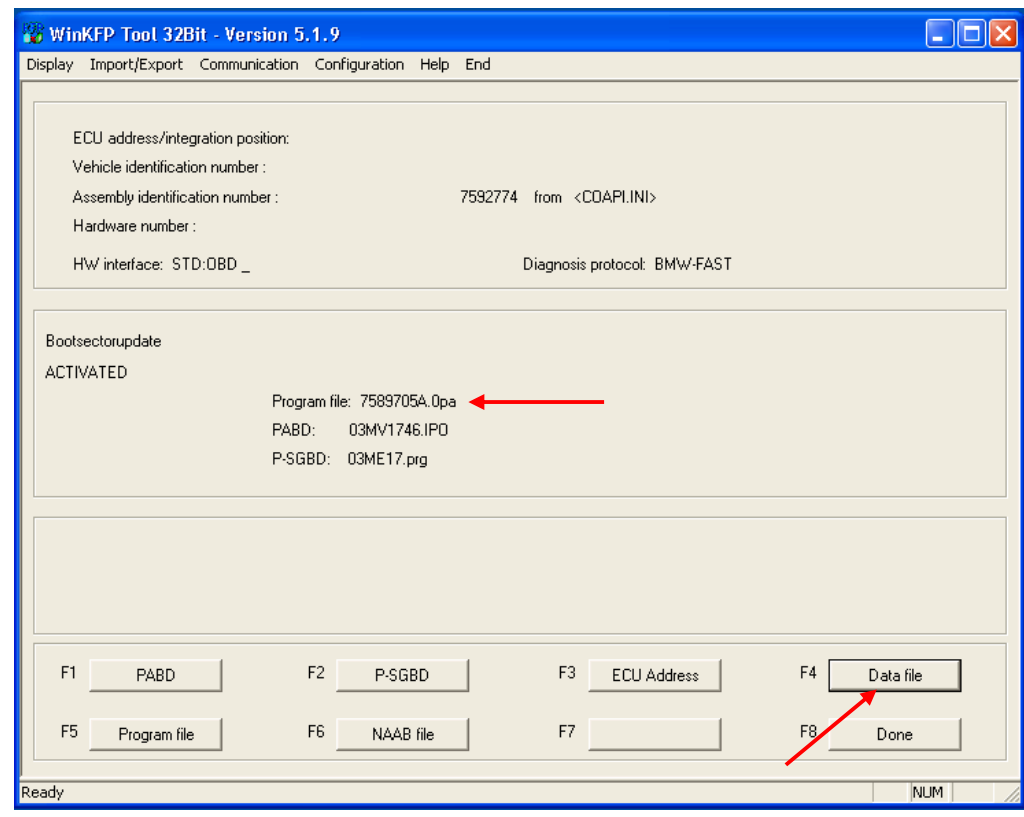

You will see the program file number.

Select Data file.

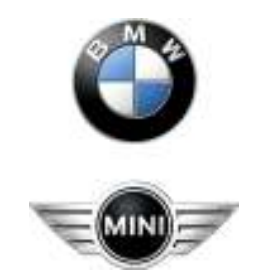

# BMW Aftersales.Expert Mode Programming

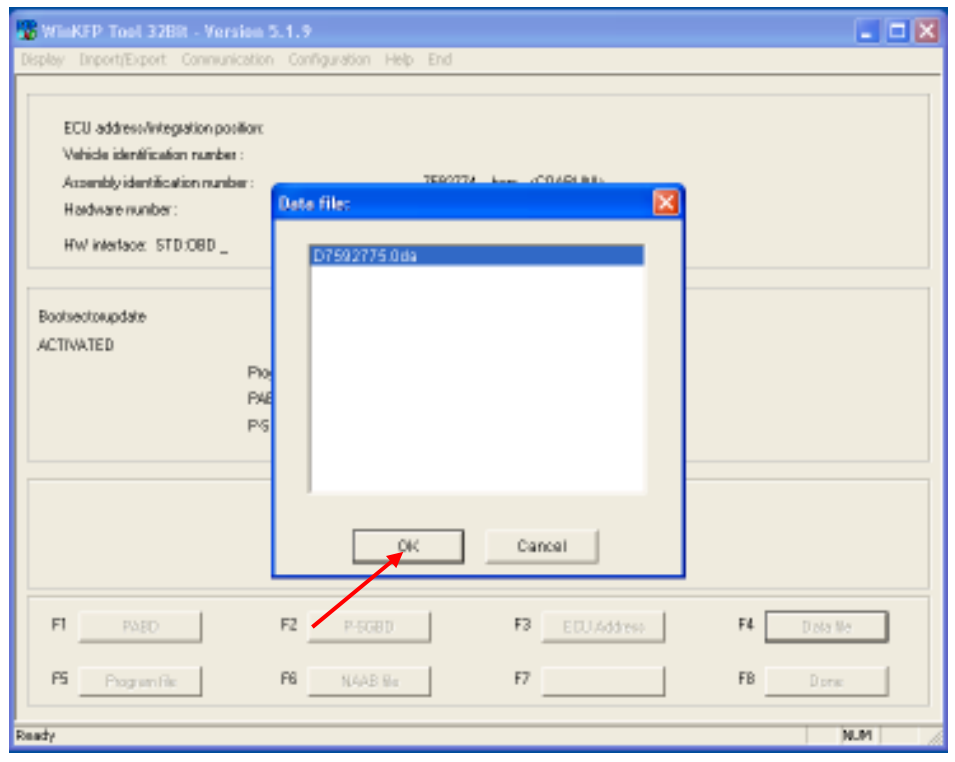

Select OK

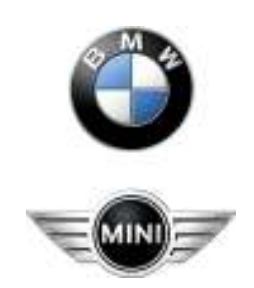

# BMW Aftersales.Expert Mode Programming

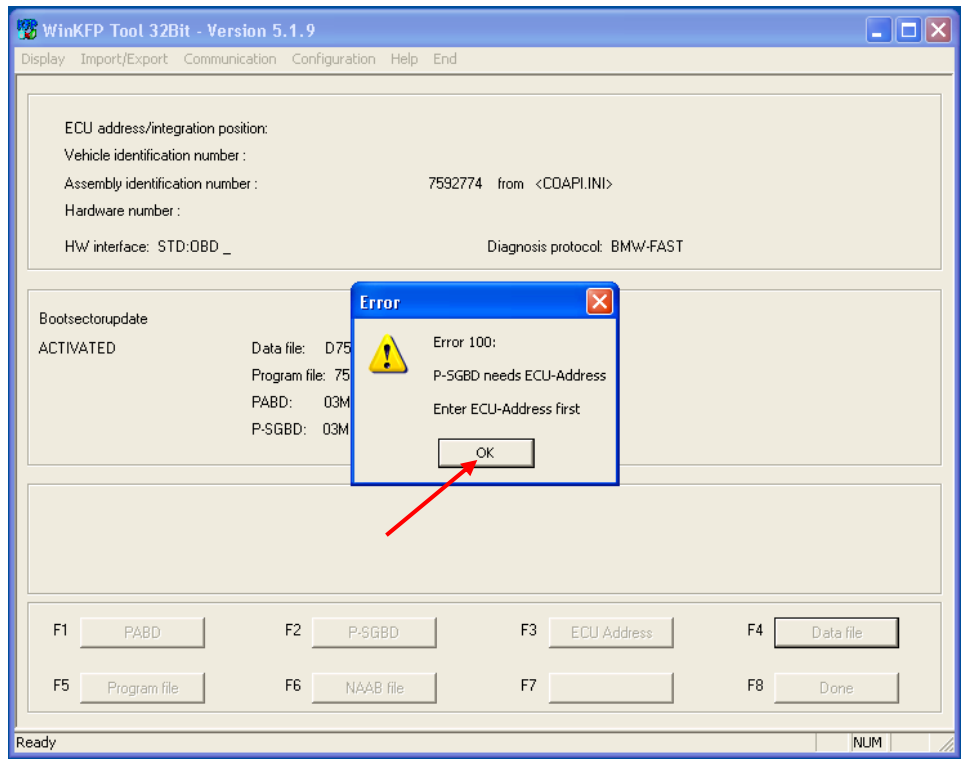

Select OK this error can be ignored as you are in Expert Mode.

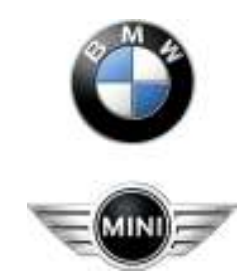

# BMW Aftersales.Expert Mode Programming

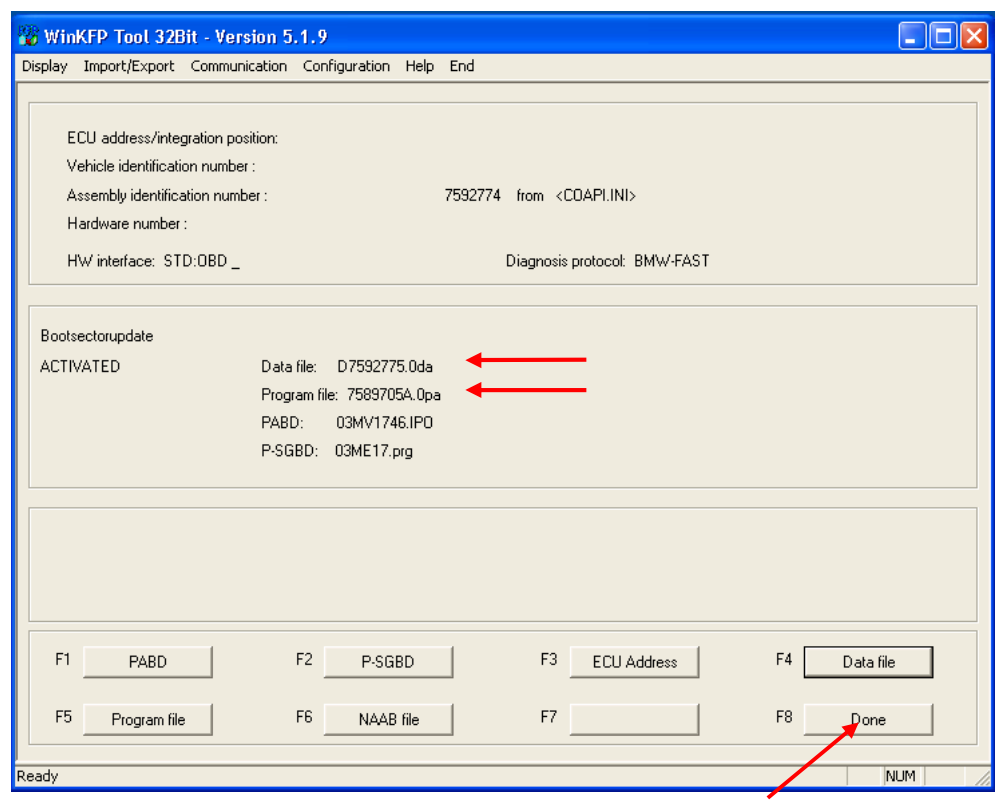

You will see the data file number.

Select Done.

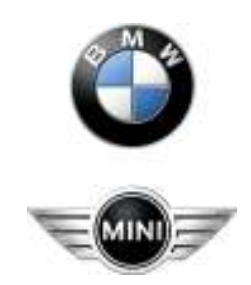

# BMW Aftersales.Expert Mode Programming

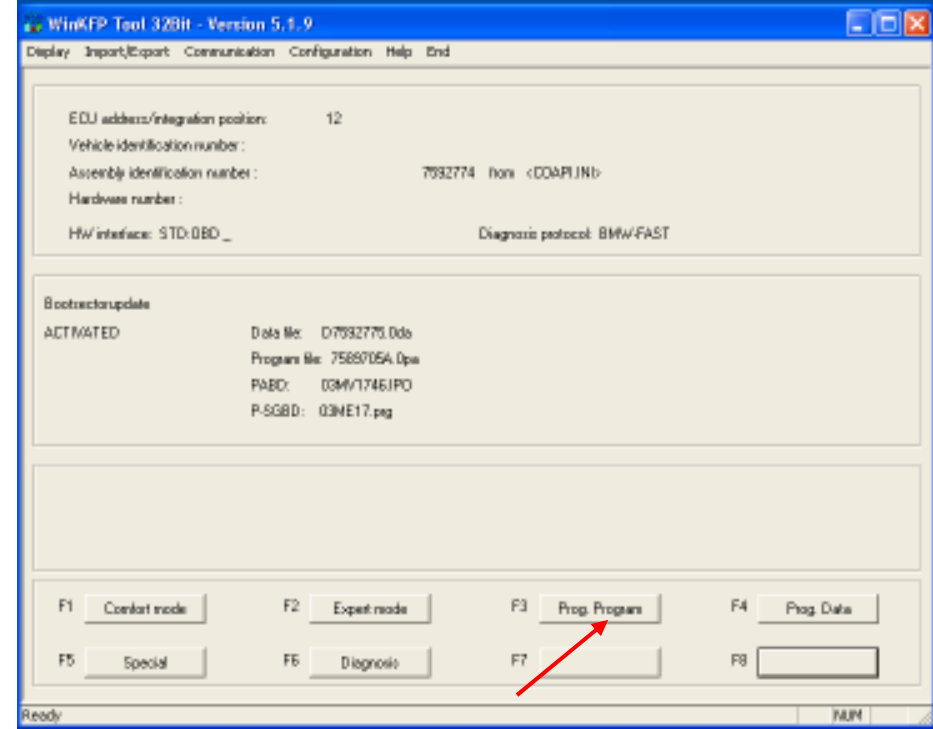

Select Prog Program

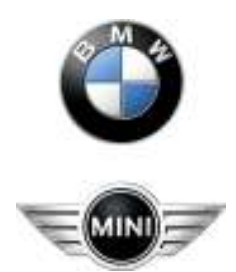

# BMW Aftersales.Expert Mode Programming

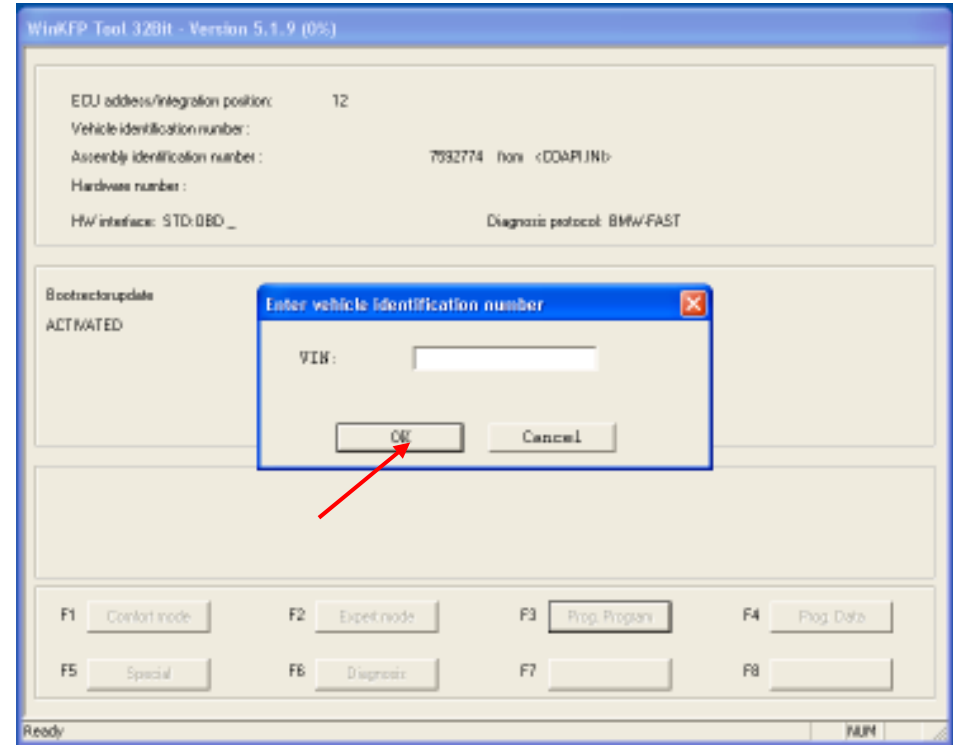

Now enter the VIN and press OK. Programming will start.

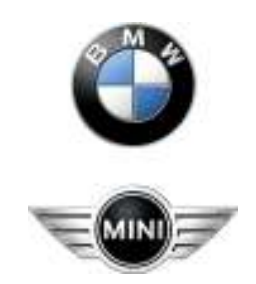

# BMW Aftersales.Expert Mode Programming

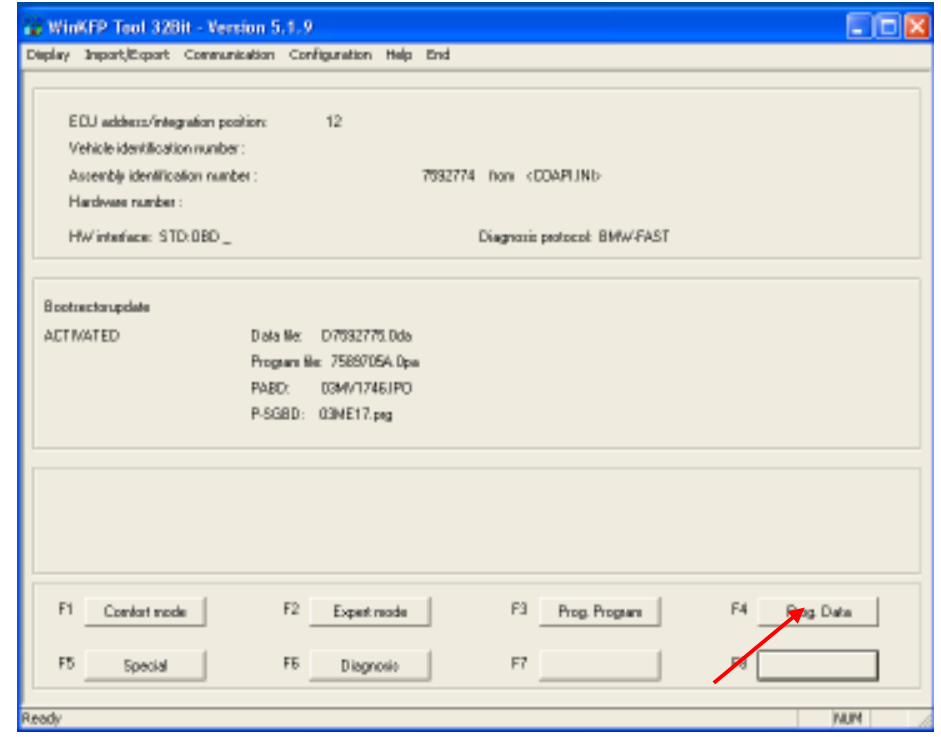

Now select Prog Data and programming will start. After programming you can exit the program.

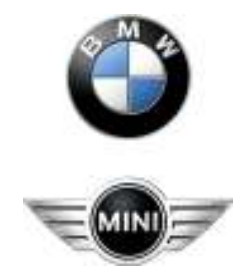